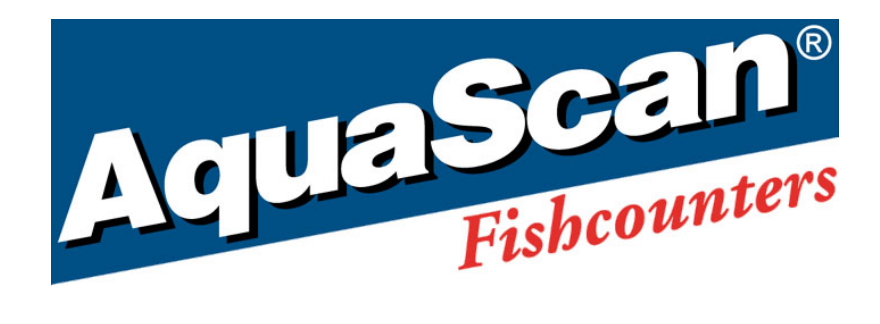

# AquaScan Win 3.4 manual

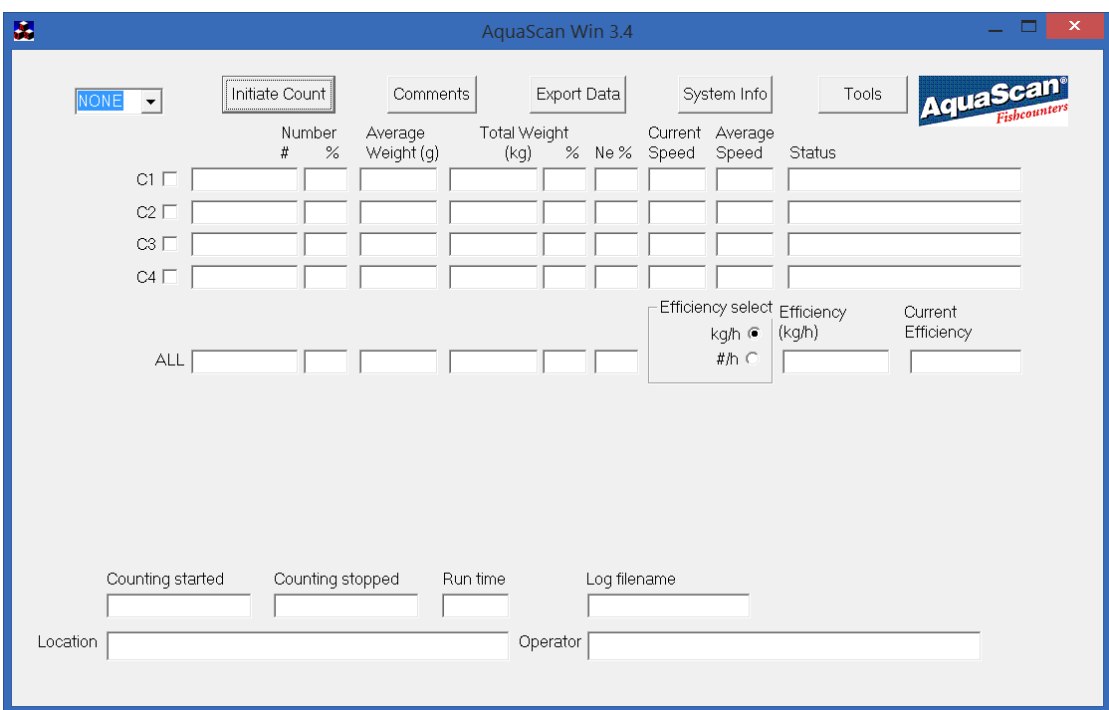

© Copyright AquaScan ® 2015

# AquaScan Win versjon 3.4

#### **Innhold**:

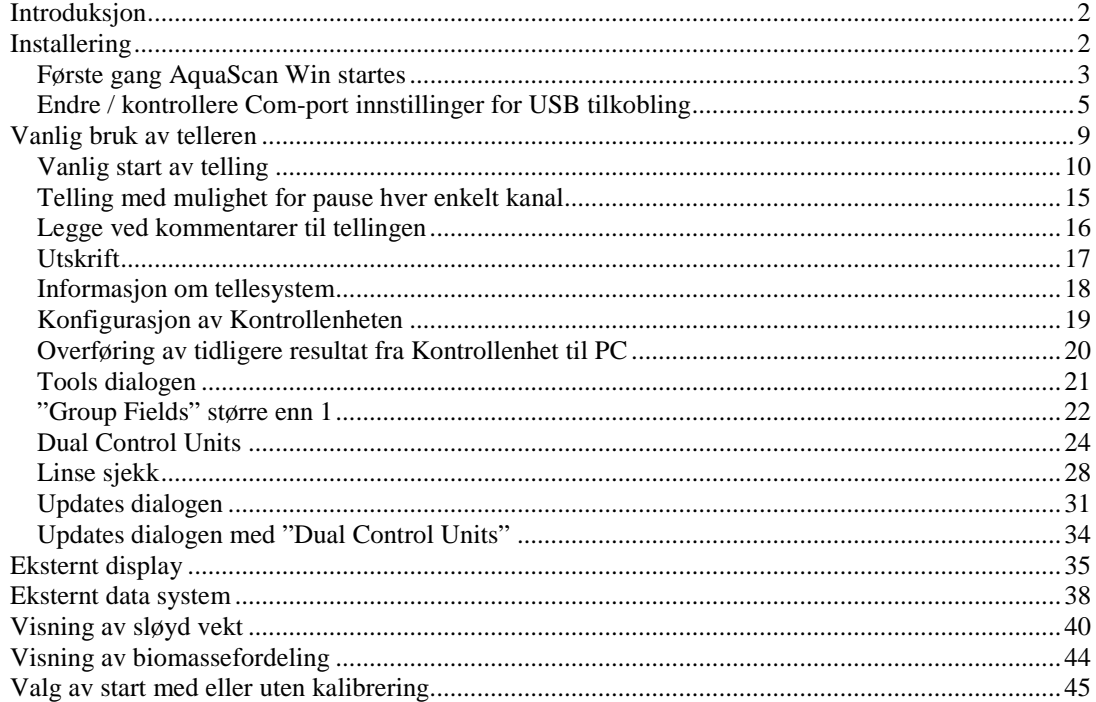

## <span id="page-1-0"></span>Introduksjon

AquaScan Win er et verktøy for å hente ut og vise mer informasjon om telleprosessen for AquaScan fisketellere.

AquaScan Win 3.4 brukes best med Kontrollenhet som har programversjon

CS20 versjon 58 (for modell KC), CS30 versjon 38 (for modell KD), CS40 versjon 22 (for modell KE), eller nyere.

## <span id="page-1-1"></span>Installering

Sett inn CD med AquaScan Win. Den vil normalt starte programmet setup automatisk. Dersom setup ikke starter automatisk kjører du setup.exe fra CD-en. Følg instruksjoner fra setup. Setup vil normalt legge AquaScan Win i katalogen "AquaScan" under "C:\".

Under "AquaScan" katalogen vil setup lage katalogen "Manual" for manualer, og katalogen "Updates" for oppdateringer til KD og KE Kontrollenheter.

Acrobat Reader kan brukes til å lese denne manualen som heter "AquaScan Win 3.4 Nor.pdf".

Setup lager snarvei til AquaScan Win på skrivebordet. Når installasjonen er ferdig kan AquaScan Win startes ved å klikke på snarveien.

# <span id="page-2-0"></span>Første gang AquaScan Win startes

Første gang AquaScan Win startes må en velge hvilken serieport AquaScan Win skal kommunisere med Kontrollenheten på.

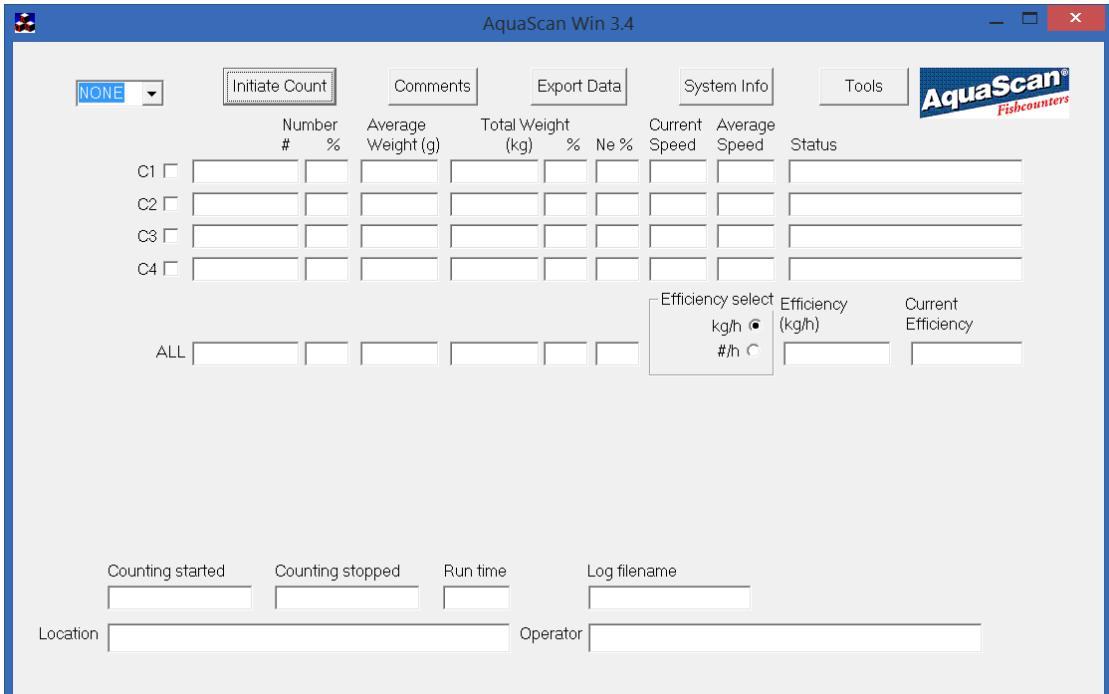

Dette gjøres ved å klikke med venstre musetast på rullegardinet (pil ned) ved siden av NONE.

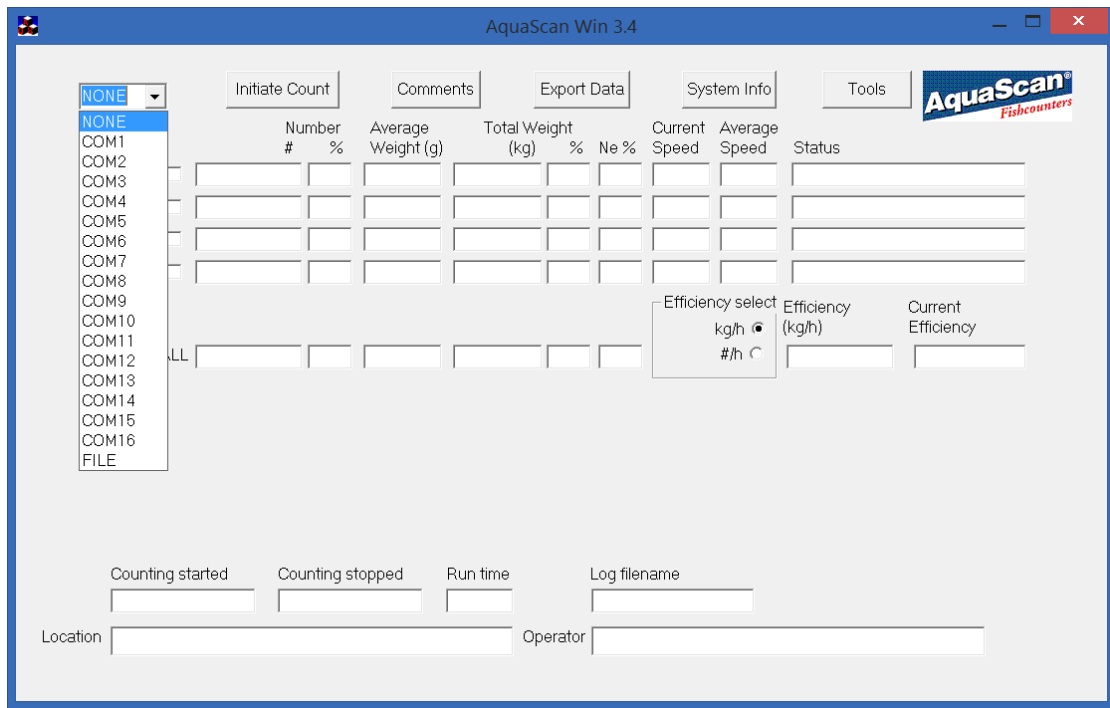

Velg den COM-porten (serieporten) som fisketelleren (Kontrollenheten) er tilkoblet.

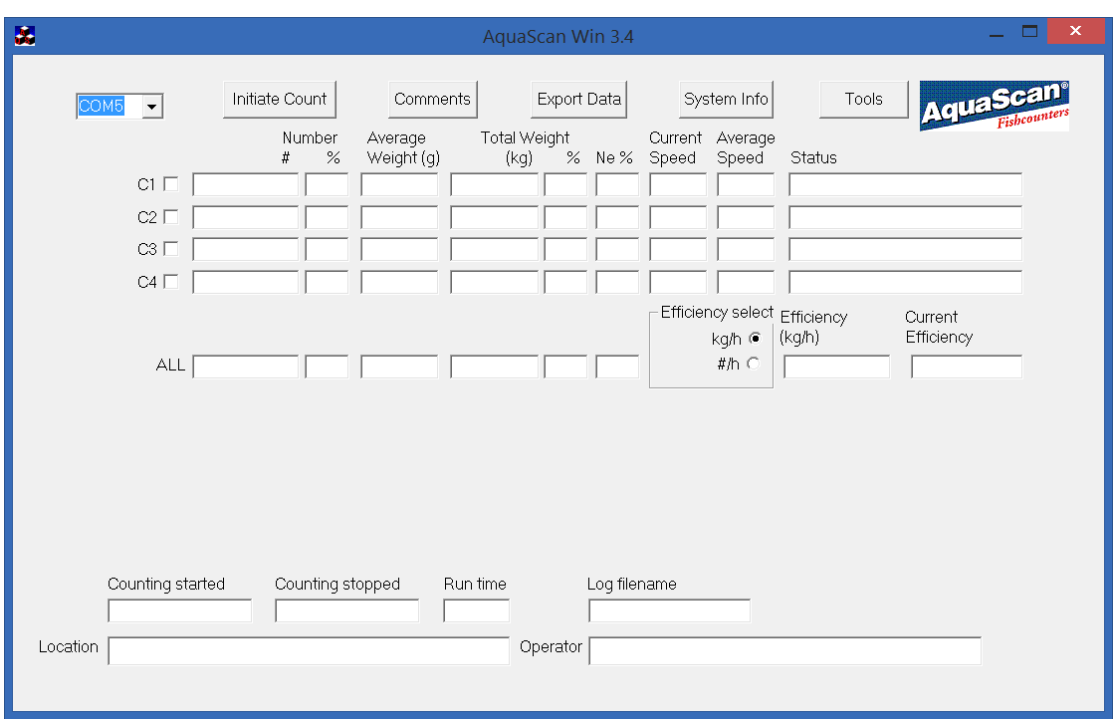

#### Dersom serieport COM5 er valgt ser bildet slik ut:

Valg av serieport blir husket, slik at dette normalt bare er nødvendig å gjøre en gang.

Første gang AquaScan Win brukes under en telling vil den opprette to kataloger:

"Log" hvor logging og resultat av tellinger blir lagret som ".aql" og ".aqr" filer. "Results" hvor kopier av utskrifter blir lagret som ".txt" filer.

Disse katalogene blir opprettet samme sted som AquaScan Win befinner seg. Plasseringen av Log katalogen vises i "System Info" dialogen.

.aql filer er filer som inneholder hele tellingen og som senere kan sendes til leverandør for analyse dersom en trenger justering av tellesystemet.

.aqr filer er resultatfiler som kan åpnes igjen i AquaScan Win fra valget FILE i stedet for en COM port. .vid filer er bilder lagret fra Lens Check dialogen og kan åpnes igjen fra FILE i stedet for en kanal i Lens Check under "Tools" dialogen.

AquaScan Win vil også lage "AquaScanDual.ini" og "Comments.txt".

Når du ønsker å avslutte AquaScan Win klikker du på rød boks med X øverst i høyre hjørne av vinduet.

# <span id="page-4-0"></span>Endre / kontrollere Com-port innstillinger for USB tilkobling

**Vær oppmerksom på at dersom en USB enhet blir satt inn i en ny USB-port kan den trenge ny installasjon av drivere. Dersom en USB enhet trekkes ut og settes inn i samme USB-port kan den tvinge driveren til å bruke en ny COM-port.**

Brukeren må være pålogget med Administrator rettigheter.

Klikk på "Start" og velg "Kontrollpanel".

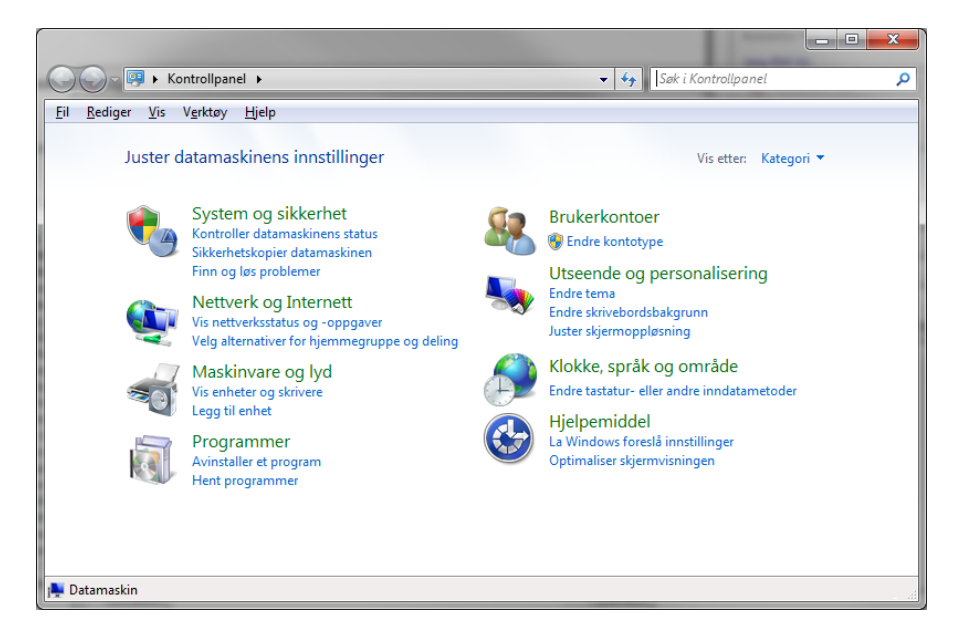

Velg "System og sikkerhet" i Windows 7,8 eller 10, og deretter "Enhetsbehandling" under "System".

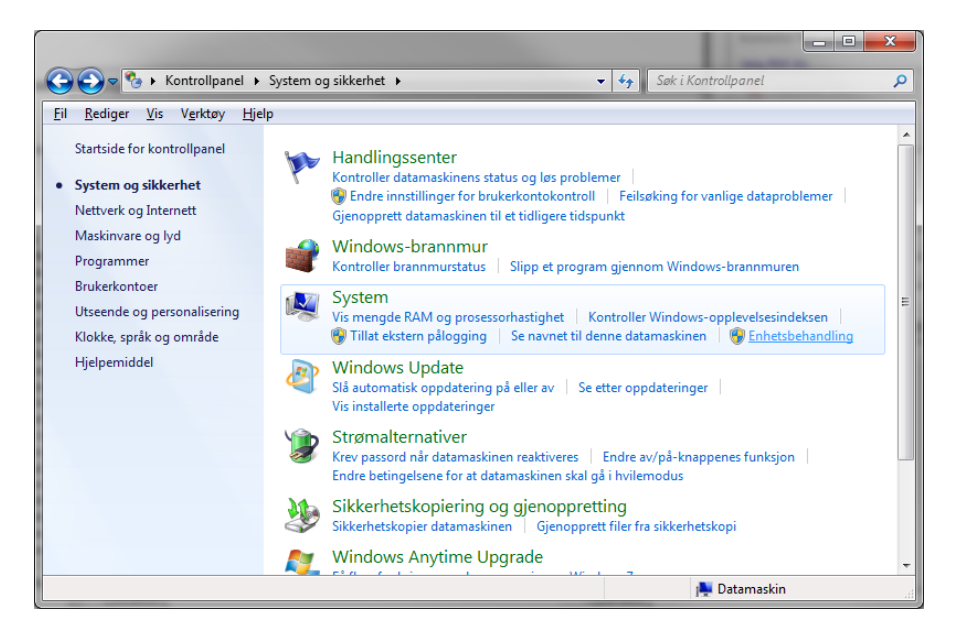

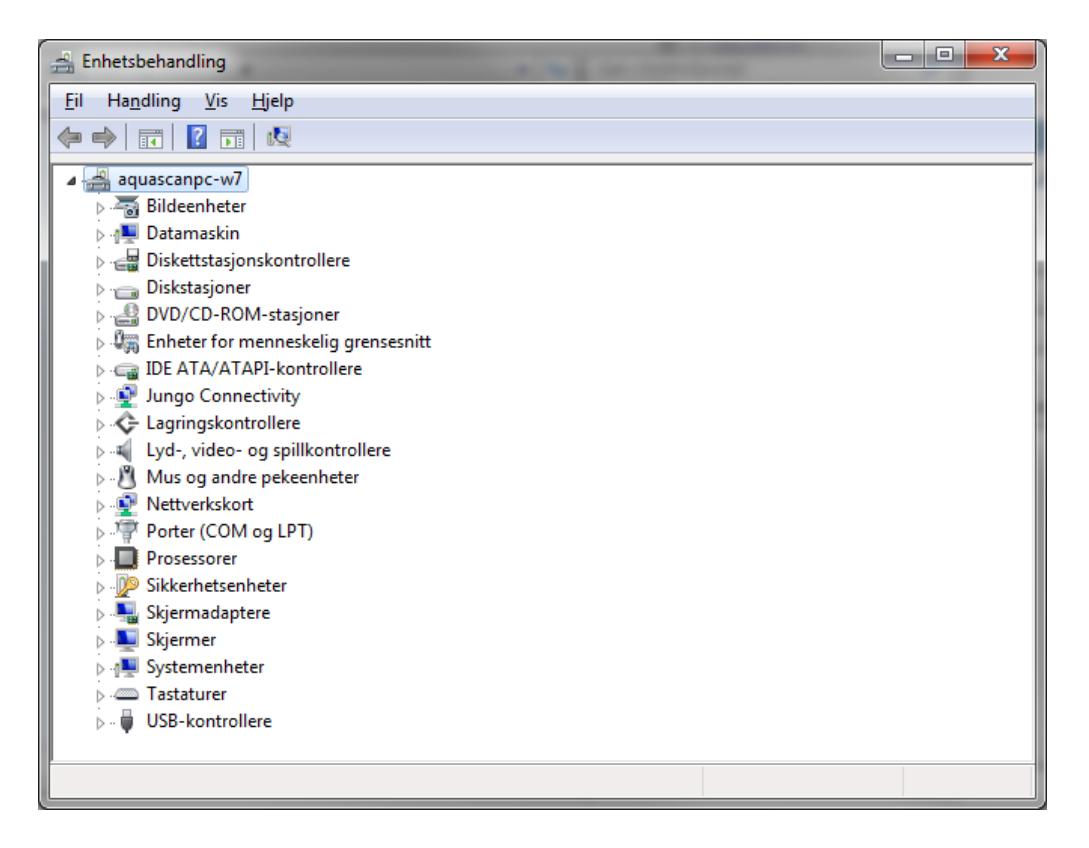

Klikk på + symbol ved Porter (COM og LPT).

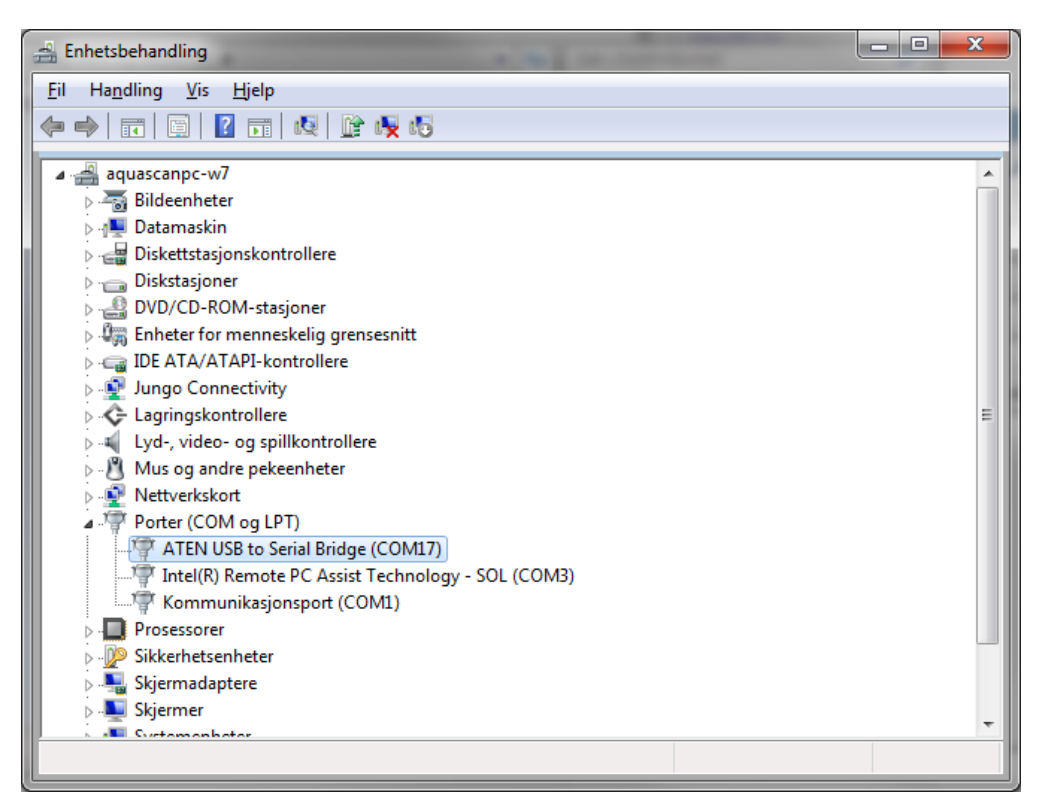

Noter hvilke COM porter som er i bruk. Her er COM1 og COM3 i bruk av andre, mens "ATEN USB to-Serial Bridge" bruker COM17. AquaScan Win 3.4 kan bruke portene COM1 til COM16. Dersom COM-port som skal brukes er blant COM1 til COM16 noteres COM-portnummeret, og "Enhetsbehandling" avsluttes med å klikke i rød X oppe i høyre hjørne. Det samme kan gjøres med "System og sikkerhet" og " Kontrollpanel".

Dersom COM-portnumer skal endres kan du dobbel-klikke på "ATEN USB-to-Serial Bridge (COM17)" dersom denne er brukt, eller "USB Serial Port (COM17) " dersom andre fabrikat er brukt.

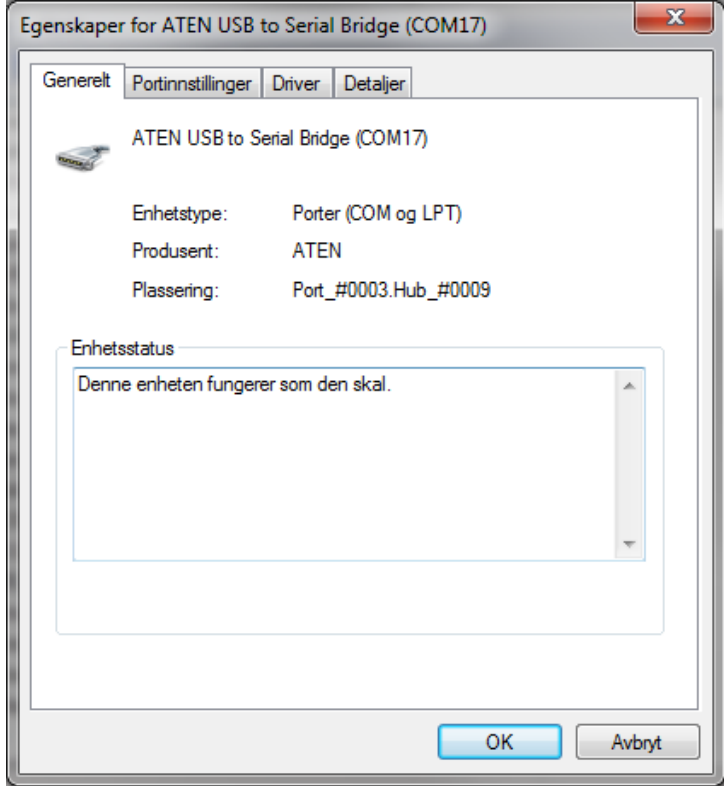

Velg fanen "Portinstillinger".

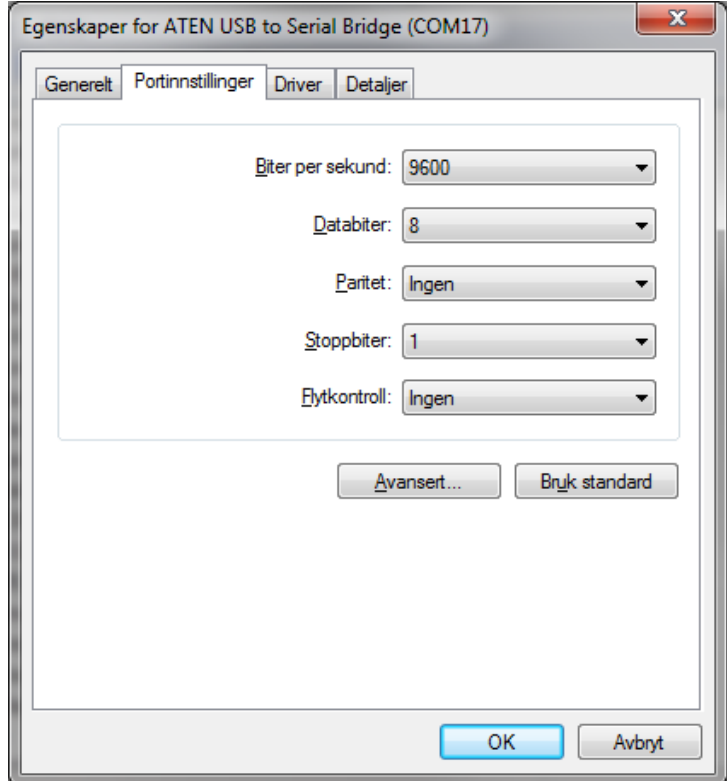

Klikk "Avansert" knappen.

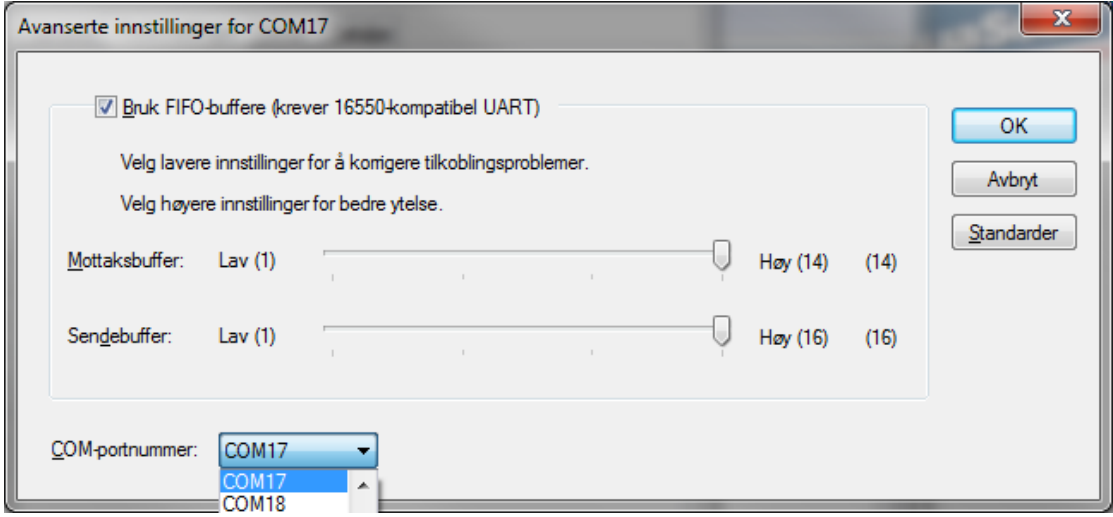

Klikk på rullegardinet til COM-Portnummer, og flytt glideren oppover for å velge et ledig COMportnummer mellom 2 og 16.

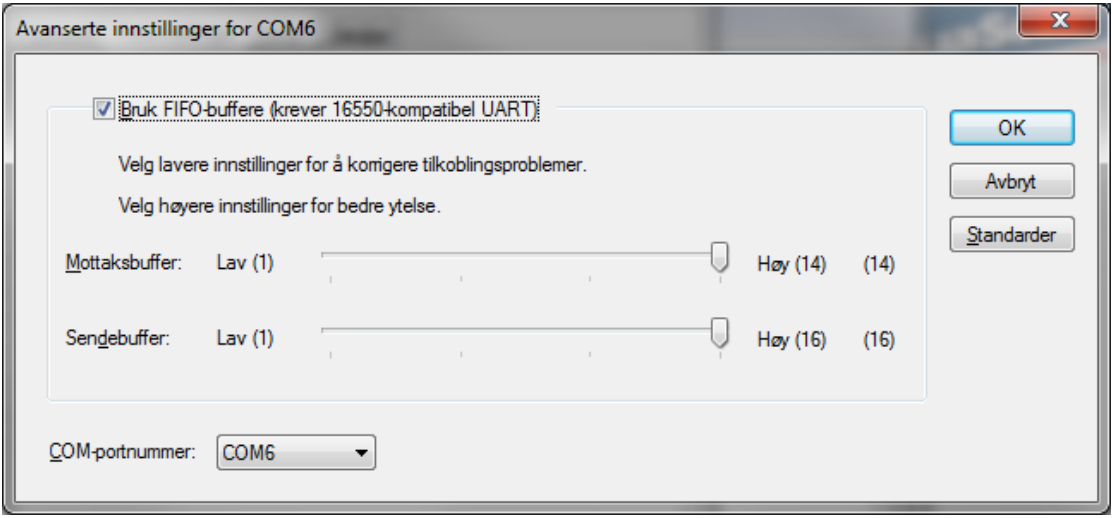

Klikk OK knappene frem til du er tilbake til "Enhetsbehandling".

Avslutt "Enhetsbehandling" som tidligere beskrevet, og gå inn igjen i "Enhetsbehandling", og kontroller at riktig COM-portnummer er satt.

# <span id="page-8-0"></span>Vanlig bruk av telleren

Når fisketelleren startes etter at AquaScan Win er startet, med riktig serieport og kommunikasjons hastighet valgt, vil statusfeltet for alle kanaler vise "Connecting".

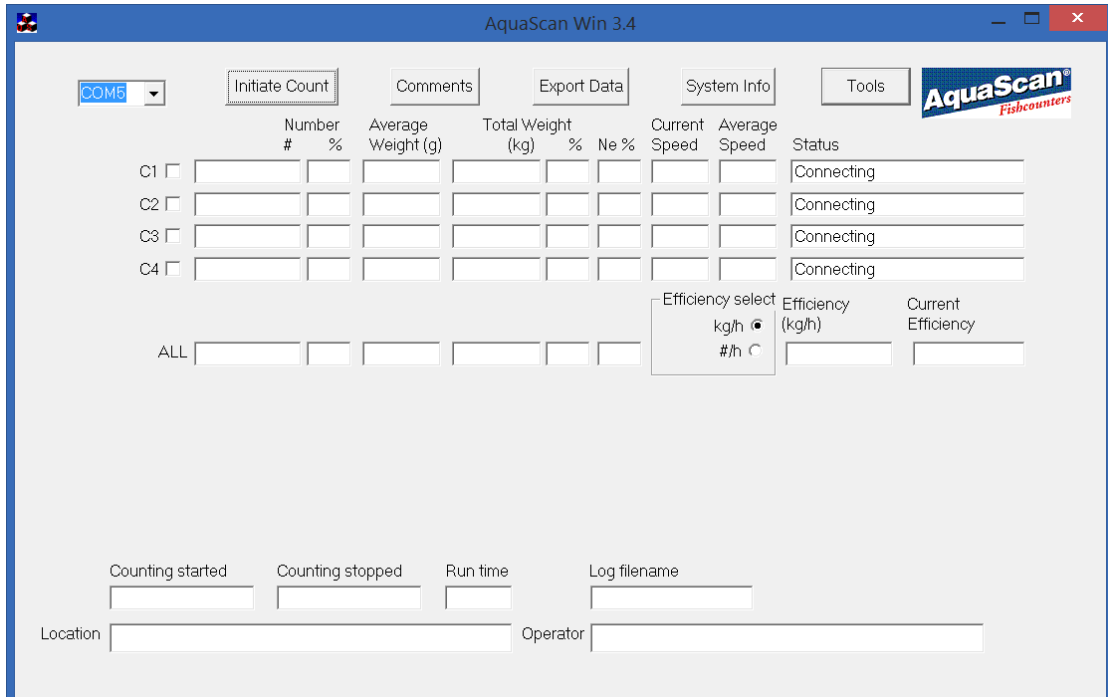

Deretter vil statusfeltet vise "Downloading wait,..." for tilkoblede kanaler.

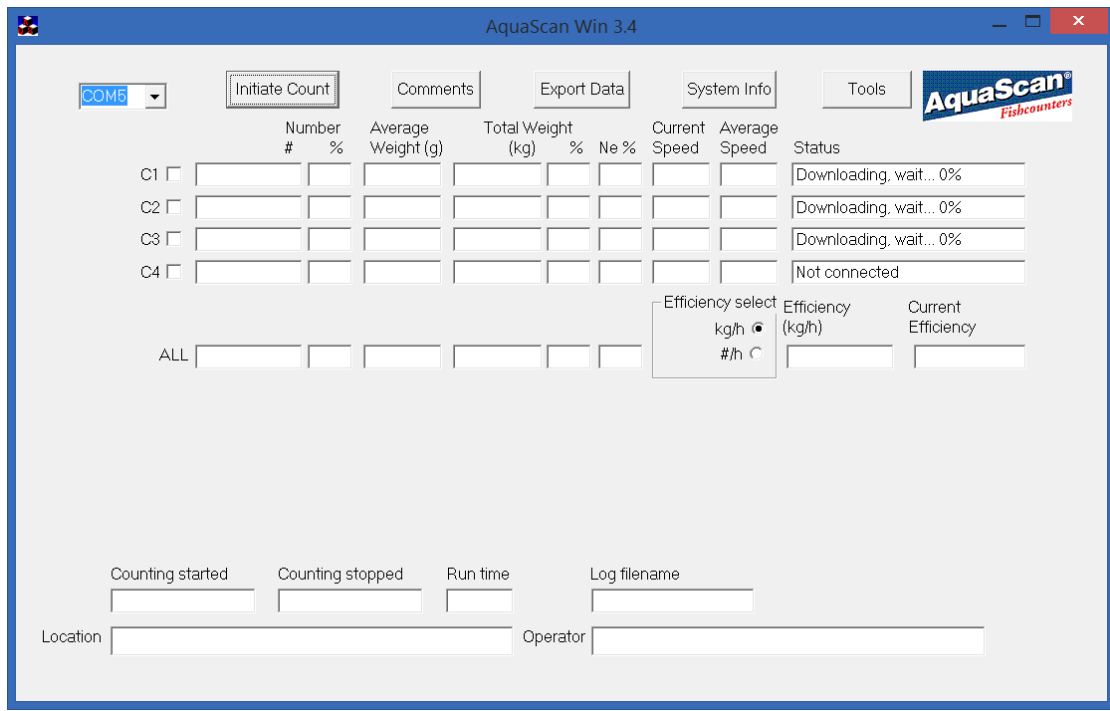

Til slutt viser statusfeltene "Connected" for tilkoblede kanaler.

## <span id="page-9-0"></span>Vanlig start av telling

Knappen "Initiate Count" brukes for å sette start vekt, vektfaktorer, tellefaktorer, velge om vektfordeling skal vises, sette tiden som øyeblikks effektivitet skal måles over, samt "Operator" og "Location" feltet.

Dette settes vanligvis før en telling startes.

"Initiate Count" kan ikke velges mens en telling pågår.

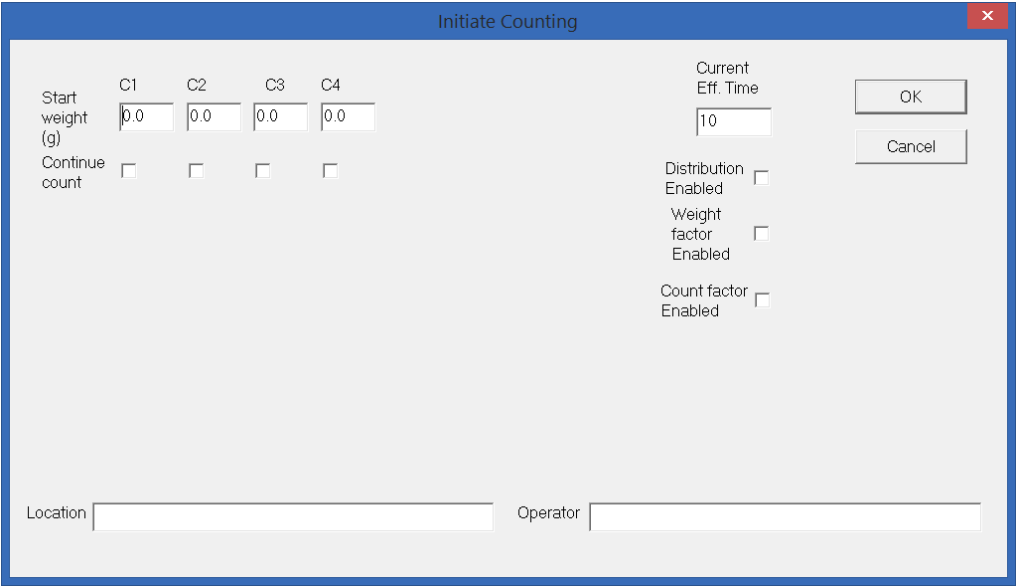

Dersom Kontrollenheten er satt opp for "PC Control", kan start vekt gis i denne dialogen, og telleren kan startes og stoppes fra AquaScan Win. Hvis Kontrollenheten ikke er satt opp for dette vil "Start Weight" feltet være grått, og kan ikke forandres av operatør.

Vektfaktor ("Weight factor") brukes for å justere visningen av vekt.

Vektfaktor kan være mellom 500 og 2000 (-50 %, +100 %), og kan stilles for hver enkelt kanal. Verdien 1000 betyr ingen vektkompensering.

Dersom faktor for C1 settes til 500 vil visning av vekt for C1 være halvparten av hva den ville ha vist dersom faktoren var 1000. Tilsvarende, dersom faktor for C2 settes til 2000 vil visning av vekt for C2 være dobbelt av hva den ville vist dersom faktoren var 1000.

Beregnede vektfaktorer rundes til nærmeste heltall.

Ett eksempel kan være som følger: C1 viser 1778gram, mens fasit er 2,12kg C2 viser 2033gram, mens fasit er 1,49kg Dersom vektfaktor for begge kanaler var satt til 1000 blir beregningene for ny vektfaktor slik: Vektfaktor = (Fasit vekt i gram) \* 1000 / (vist vekt i gram)

For C1: Vektfaktor = 2120 \* 1000 / 1778 = 1192 For C2: Vektfaktor = 1490 \* 1000 / 2033 = 733

Dersom vektfaktor fra før var satt for C1 til 1100 og for C2 til 1050 blir beregningene slik: Ny Vektfaktor =

(Fasit vekt i gram) \* 1000 / ((vist vekt i gram) \* 1000 / (Gammel Vektfaktor))

som kan forkortes til:

Ny Vektfaktor = (Fasit vekt i gram) \* (Gammel Vektfaktor) / (vist vekt i gram)

For C1: Ny Vektfaktor = 2120 \* 1100 / 1778 = 1312 For C2: Ny Vektfaktor = 1490 \* 1050 / 2033 = 770

Tellefaktor ("Count factor") brukes for å justere visningen av antall. Tellefaktor kan være mellom 950 og 1050 (+/- 5 %), og kan stilles for hver enkelt kanal. Verdien 1000 betyr ingen antallskompensering. Dersom faktor for C1 settes til 950 vil visning av vekt for C1 være 95 % av hva den ville ha vist dersom faktoren var 1000. Tilsvarende, dersom faktor for C2 settes til 1050 vil visning av vekt for C2 være 5 % høyere enn hva den ville vist dersom faktoren var 1000. Beregnede tellefaktorer rundes til nærmeste heltall.

Ett eksempel kan være som følger: C1 viser 10560 fisk, mens fasit er 11000 fisk. C2 viser 20333 fisk, mens fasit er 19755 fisk. Dersom tellefaktor for begge kanaler var satt til 1000 blir beregningene for ny tellefaktor slik: Tellefaktor = (Fasit antall)  $*$  1000 / (vist antall)

For C1: Tellefaktor =  $11000 * 1000 / 10560 = 1042$ For C2: Tellefaktor =  $19755 * 1000 / 20333 = 972$ 

Dersom tellefaktor fra før var satt for C1 til 970 og for C2 til 1050 blir beregningene slik:

 $Nv$  Tellefaktor  $=$ (Fasit antall) \* 1000 / ((vist antall) \* 1000 / (Gammel Tellefaktor))

som kan forkortes til:

Ny Tellefaktor = (Fasit antall) \* (Gammel Tellefaktor) / (vist antall)

For C1: Ny Tellefaktor = 11000 \* 970 / 10560 = 1010 For C2: Ny Tellefaktor =  $19755 * 1050 / 20333 = 1020$ 

**OBS**: Dersom du bruker AquaScan Win med "PC control" vil Vektfaktorer og Tellefaktorer styres fra AquaScan Win, ikke fra Kontrollenheten.

Dersom du bruker AquaScan Win uten "PC control" vil antallfordeling ikke ta hensyn til Vektfaktorer og Tellefaktorer.

"Distribution Enabled" – visning av antallfordeling, kan klikkes av eller på med venstre musetast, eller settes av eller på med mellomromstasten (space) mens feltet er valgt.

"Current Eff. Time (s)" – tid for øyeblikksmåling av effektivitet, settes mellom 1 og 1024 sekund.

"Operator " oppgis normalt som fartøy eller selskap og operatør.

"Location" oppgis normalt som lokasjon med merd.

For å skifte mellom feltene og knappene, brukes <TAB> eller musen flyttes til ønsket posisjon og klikk med venstre musetast.

Alle felt utenom "Location" blir husket, slik at disse kan beholdes når nye tellinger startes. Location blir glemt når programmet avsluttes.

Operator og Location vil også komme på utskriften når vi bruker "Export Data" knappen.

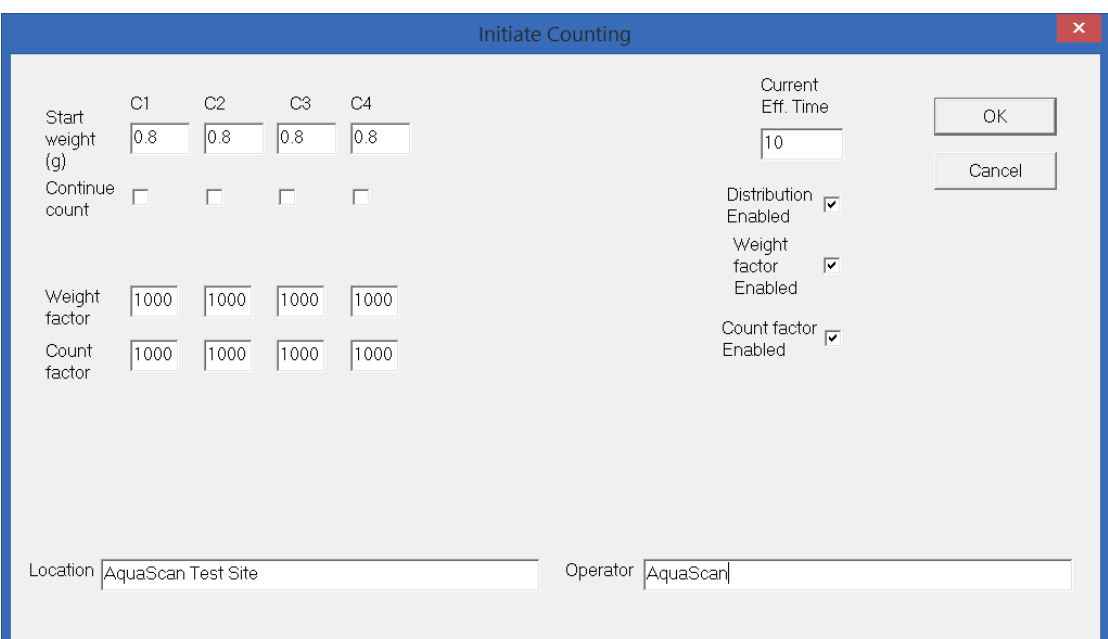

Trykk "OK" når alle feltene er som ønsket. Trykk "Cancel" dersom forandringene skal forkastes.

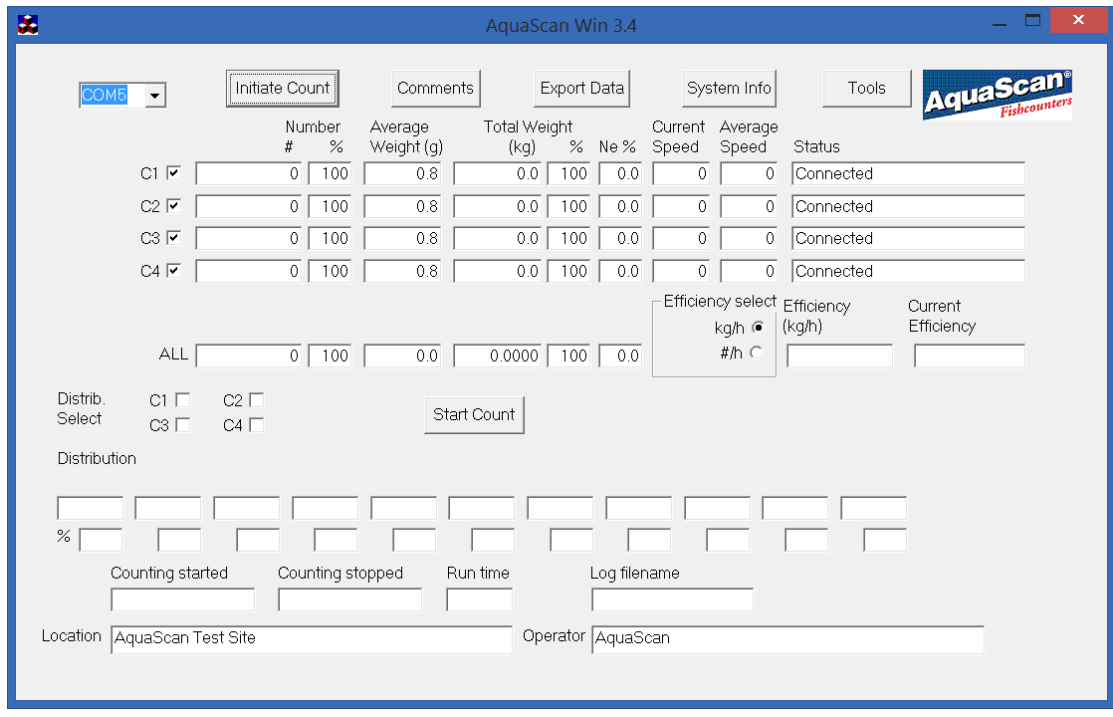

Nå er systemet klar for telling. Tellingen startes enten fra AquaScan Win med å trykke på "Start Count" knappen, eller fra Kontrollenheten.

Når telling er startet, kan bildet se slik ut:

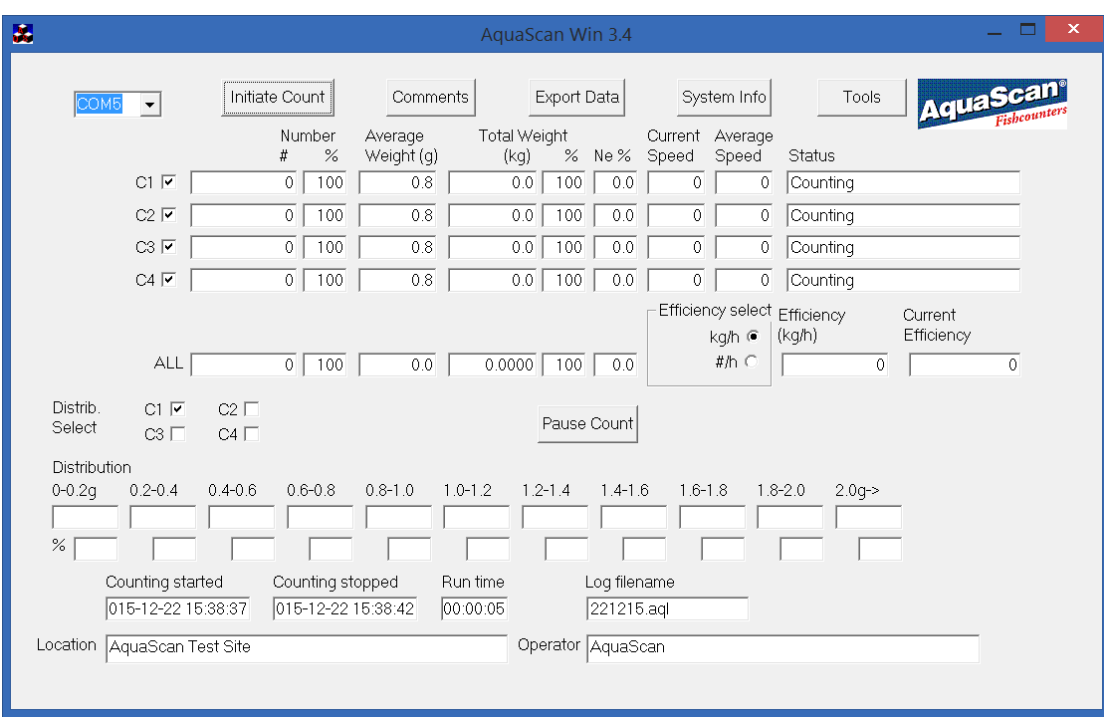

For hver kanal kan en nå se:

Antall ("Number") i stk. (#), og i % i forhold til total antall i alle kanaler. Gjennomsnitt vekt i gram ("Average Weight (g)"). Total vekt ("Total Weight") i kg , og i % i forhold til total vekt i alle kanaler. Antall enkelt fisk i % i forhold til antall i kanalen ("Ne %"). Øyeblikkshastighet i m/s ("Current Speed"). Gjennomsnitt hastighet i m/s ("Average Speed"). Status ("Status") som vil vise generell informasjon eller feilmeldinger.

Ved siden av hver kanal C1,C2,C3,C4 kan det velges hvilke kanaler som det skal vises beregnede verdier for i ALL linjen. ALL linjen viser følgende for de valgte kanaler:

Summert antall ("Number") i stk. (#), og i % i forhold til total antall i alle kanaler. Gjennomsnitt vekt i gram ("Average Weight (g)").

Summert vekt ("Total Weight") i kg, og i % i forhold til total vekt i alle kanaler.

Antall enkelt fisk i % i forhold til antall i valgte kanaler ("Ne %").

Effektivitet ("Efficiency (kg/h)").

Øyeblikks effektivitet ("Current Efficiency").

Effektivitet og øyeblikks effektivitet kan velges om skal vises i kilo per time (kg/h) eller i antall fisk per time (#/h). Dette velges i "Efficiency select" velgeren. Valget kan foretas mens telling pågår, eller etter at telling er ferdig.

Dersom visning av antallfordeling er valgt under "Initiate Count"–menyen, vil de neste linjene vise antallfordeling i vektklasser ("Distribution"). Antallfordeling vises i antall, og prosentvis antall for en kanal om gangen. Ønsket kanal velges med tilhørende knapp på venstre side ("Distribution Select"). Antallfordeling for en kanal vises ikke før kalibrering er ferdig for kanalen, og at et minimum antall er funnet for å gi et statistisk grunnlag.

De nederste linjene viser følgende:

Når telling ble startet ("Counting started at"). Når telling ble stoppet ("Counting stopped at"). Kjøretid ("Run time"). Navn på log-fil "Location" feltet. "Operator" feltet.

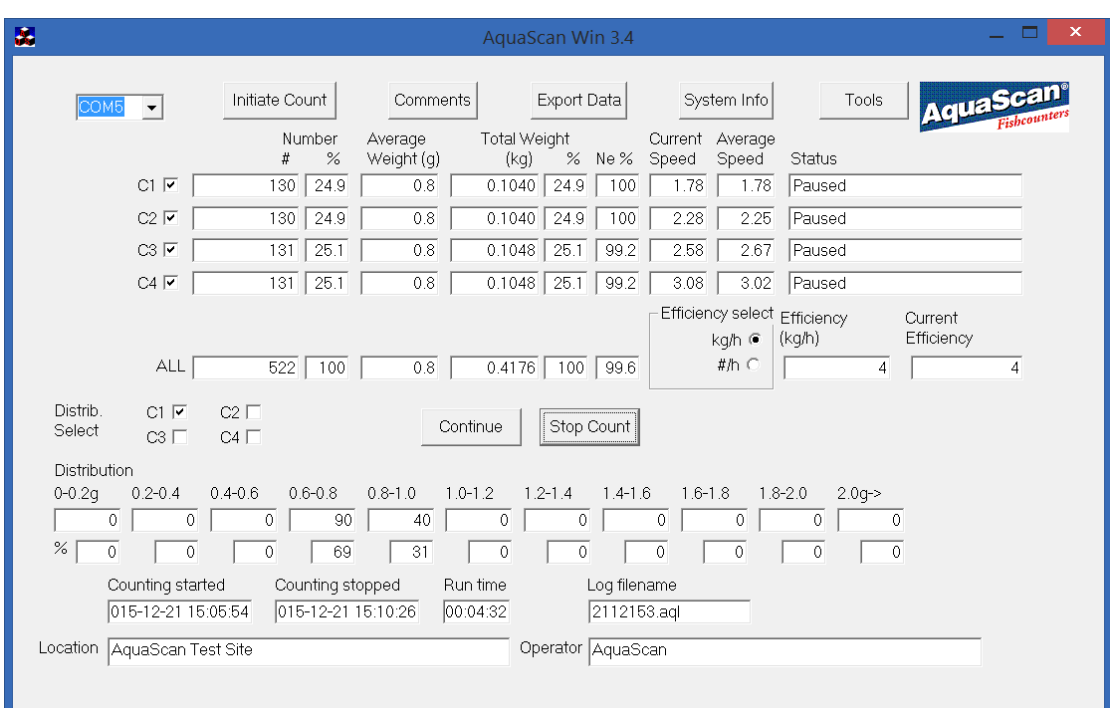

Tellingen kan settes i pause ved å klikke på "Pause Count" knappen.

Deretter kan tellingen fortsettes ved å klikke på "Continue" knappen, eller stoppes ved å klikke på "Stop Count" knappen.

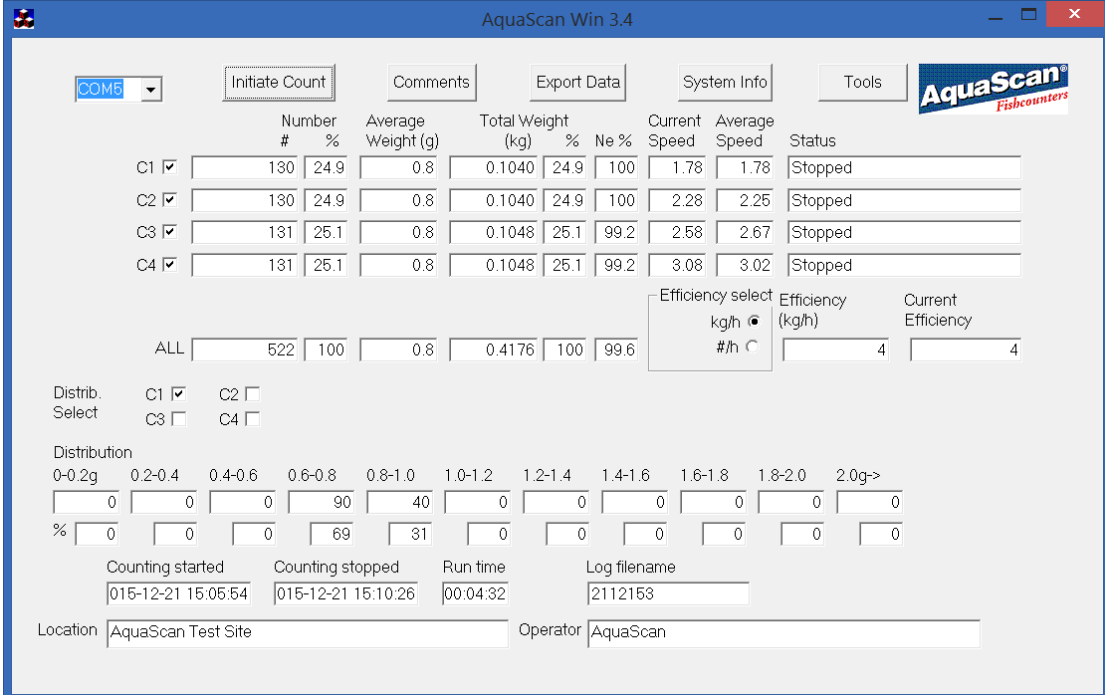

# <span id="page-14-0"></span>Telling med mulighet for pause hver enkelt kanal

Dersom Kontrollenheten har versjon CS30V33 eller senere, er satt opp for "Enkel Kanal Pause", og "PC Control", kan hver enkelt kanal settes i pause. Kanalene kan også settes i pause før telling startes.

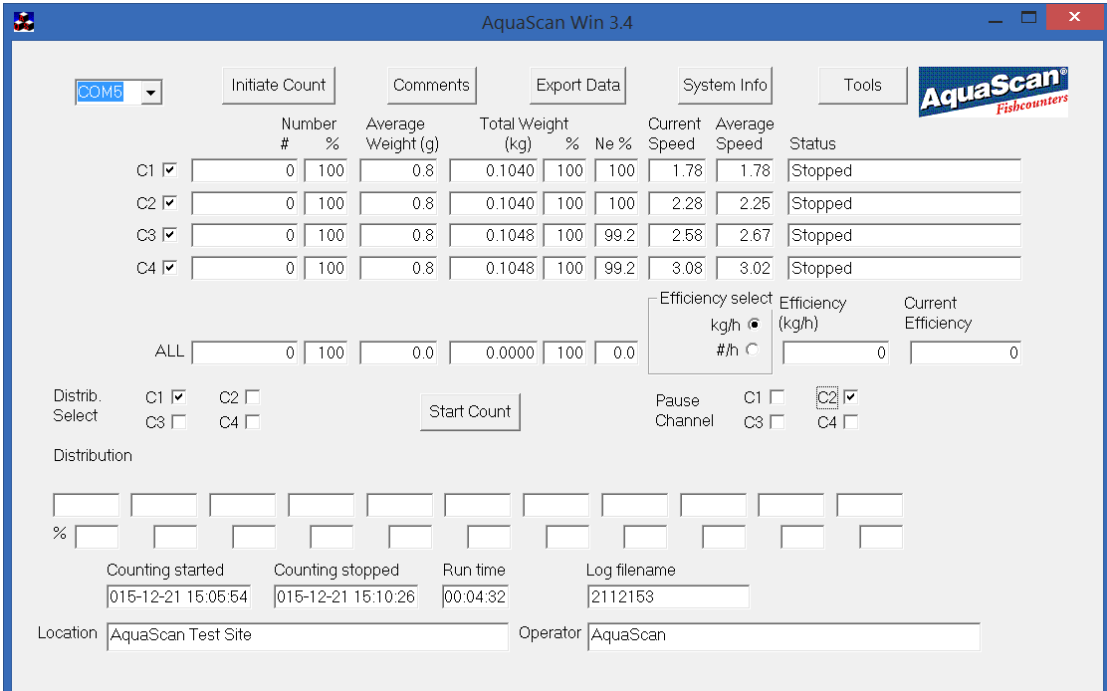

Status feltene viser også hvilke kanaler som er i pause.

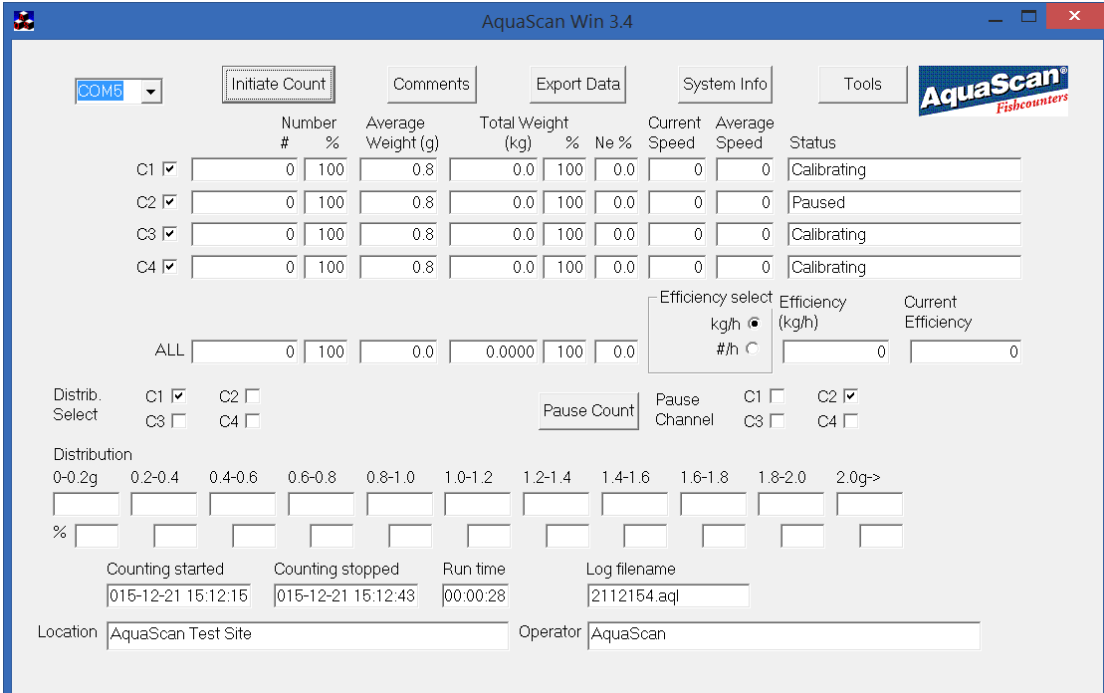

# <span id="page-15-0"></span>Legge ved kommentarer til tellingen

Knappen "Comments" brukes for å gi kommentarer til telleoperasjonen. "Comments" kan velges til enhver tid.

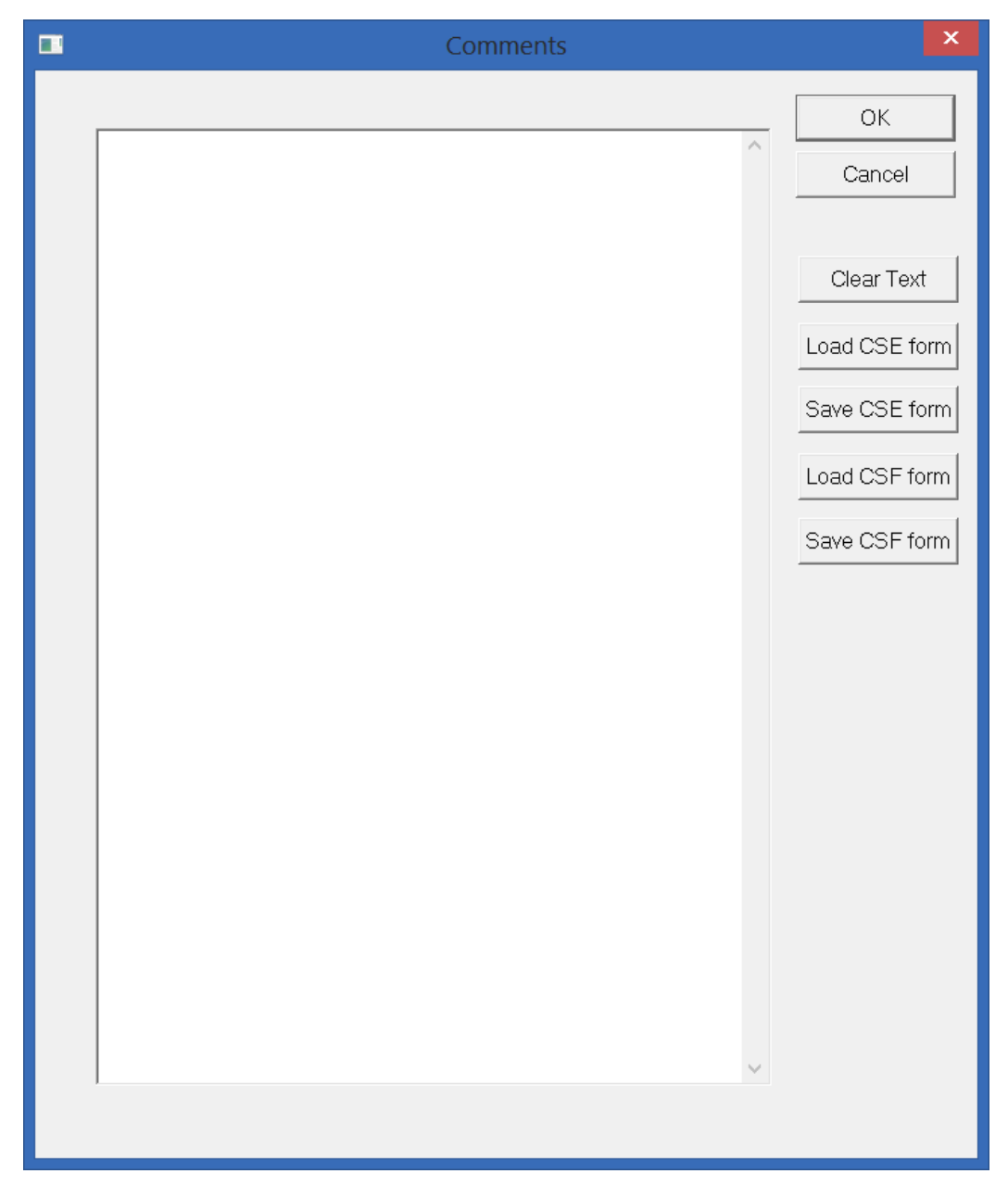

Her kan legges inn tilleggsinformasjon om værforhold, antall start/stopp, trenging av fisk etc.

Knappen "Clear Text" vil fjerne alle kommentarer. Knappene "Load CSE form" og "Load CSF form" vil hente frem det som ble lagret med knappene "Save CSE form" og "Save CSF form". Disse "formene" er tenkt å kunne lagres som maler slik at de er enkle å hente frem.

Velg "OK" for å beholde forandringene, eller "Cancel" for å forkaste det som ble forandret. Dersom "OK" ble valgt vil kommentarene bli lagret i filen "Comments.txt". "Comments.txt" blir også lest under oppstart, og brukt som kommentar.

Kommentarene kan inkluderes i utskriften under knappen "Export Data".

## <span id="page-16-0"></span>**Utskrift**

"Export Data" knappen brukes for å få utskrift av telleresultatene. "Export Data" kan ikke velges mens en telling pågår.

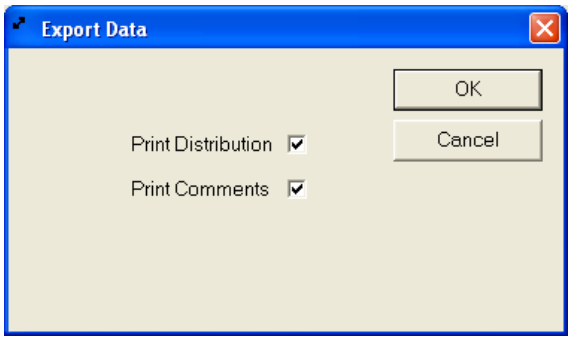

"Print Distribution" merkes dersom en ønsker utskrift også av vekt fordeling. "Print Comments" merkes dersom en ønsker utskrift også av kommentarer.

Dersom en ønsker å avbryte utskriften trykkes "Cancel" knappen. Dersom en ønsker utskrift med gjeldende valg trykkes "OK" knappen.

Hvilke skrivere som kan velges er avhengig av hva Pc-en er oppsatt med, og bildet kan se slik ut:

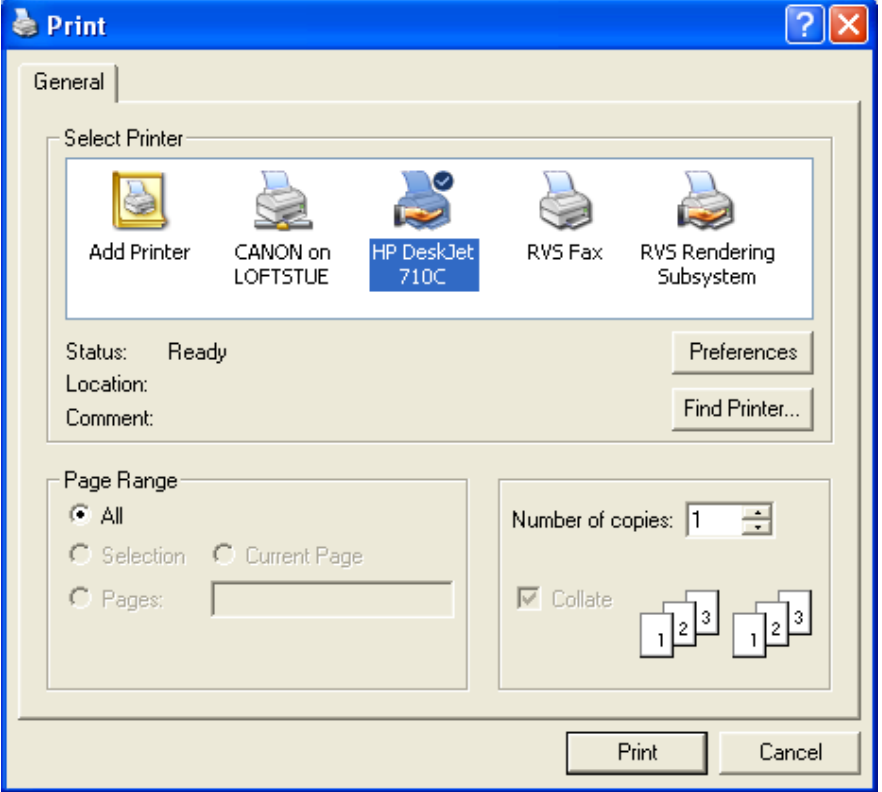

Trykk "Print" knappen for å starte utskriften, eller "Cancel" for å avbryte denne.

Dersom "Print" blir valgt startes utskriften, og det vil i tillegg også genereres en tekstfil med det filnavn som står på utskriften.

Denne filen kan åpnes med en vanlig tekst editor f.eks. Notepad, eller sendes på e-post.

## <span id="page-17-0"></span>Informasjon om tellesystem

"System Info" knappen brukes for å få informasjon om tellesystemet. "System Info" kan velges til enhver tid.

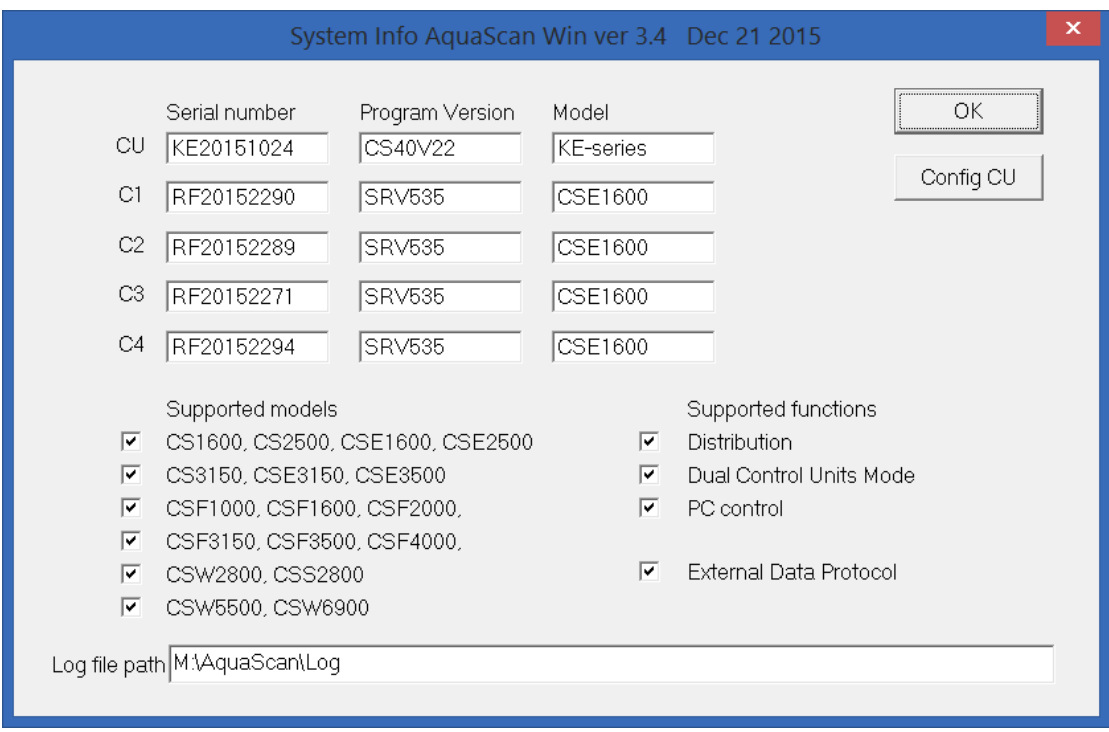

Her vises at AquaScan Win er programversjon 3.4 (øverste linje, hvitt på blå bakgrunn). Videre vises serienummer, programversjon og modell på tilkoblet utstyr, og eventuelt hvor mange gjenstående forsøks-tellinger ("Trials left").

"Supported models" lister opp hvilke Registreringsenhets modeller som systemet kan benytte. Avmerkede felter viser hvilke modeller Kontrollenheten er konfigurert for.

"Supported functions" lister opp hvilke funksjoner Kontrollenheten er konfigurert for.

"Distribution" viser om Kontrollenheten er konfigurert for vektfordeling.

"Dual CU Mode" viser om Kontrollenheten er konfigurert for telling med to kontrollenheter. "PC control" " viser om Kontrollenheten er konfigurert for å bli styrt av AquaScan Win.

"Log file path" viser i hvilken katalog log filer blir lagret.

"Config CU" – knappen brukes for å se eller endre konfigurasjon av Kontrollenheten.

"OK" – knappen brukes for å lukke info bildet.

## <span id="page-18-0"></span>Konfigurasjon av Kontrollenheten

De fleste innstillingene til Kontrollenheten kan vises og endres fra AquaScan Win. Dersom telling pågår kan innstillingene ikke endres. Språket på Kontrollenheten (CU Language) kan endres for versjon CS40V20 og nyere.

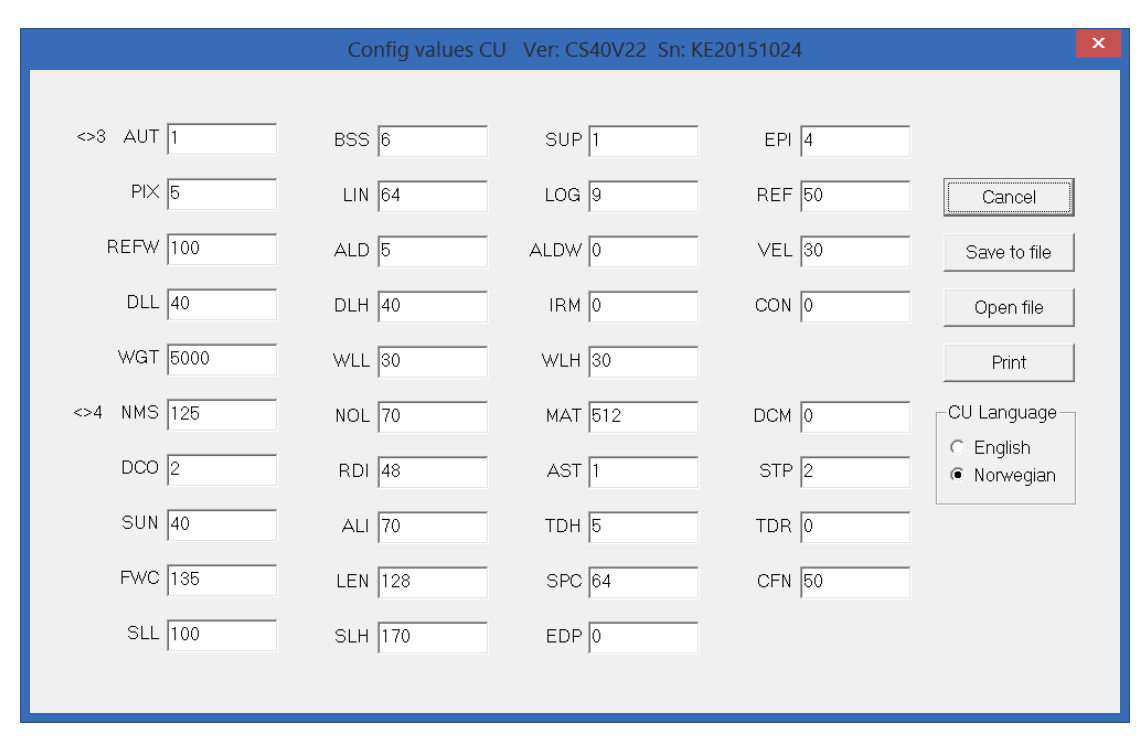

Dersom en endring blir gjort kan denne overføres til Kontrollenheten med "Transfer to CU" – knappen.

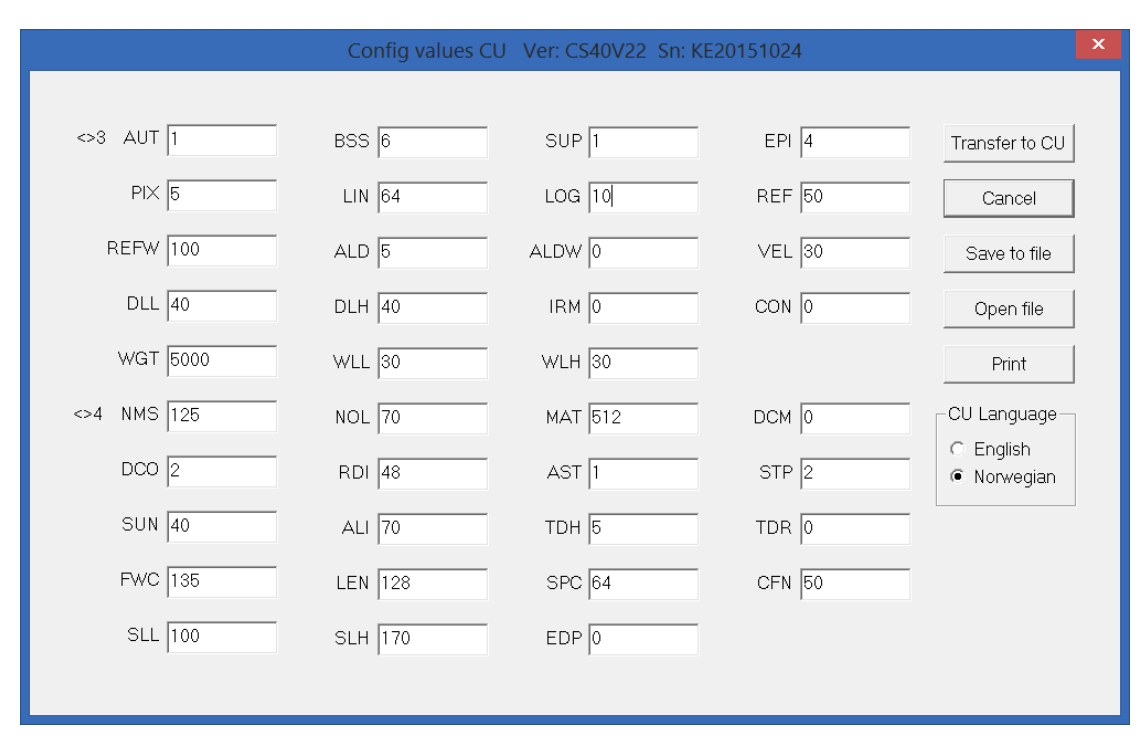

Vist konfigurasjon kan lagres med "Save to file" – knappen, og hentes med "Open file" – knappen. "Print" – knappen brukes for å skrive ut konfigurasjonen.

## <span id="page-19-0"></span>Overføring av tidligere resultat fra Kontrollenhet til PC

Dersom en PC med AquaScan Win ikke var tilgjengelig når tellingen ble utført, kan telle resultatet overføres fra Kontrollenheten til PC senere. Dette er bare mulig dersom Kontrollenheten er av KDserien og har program versjon 3.18 eller senere, eller er av KE-serien.

Kontrollenheten trenger ikke å være tilkoblet Registreringsenhetene. La Kontrollenheten være spennings løs når den blir tilkoblet serieporten på PC'en. Start AquaScan Win og sett strøm på Kontrollenheten. Se Bruker manualen for Kontrollenheten hvordan overføring til PC av tidligere tellinger utføres.

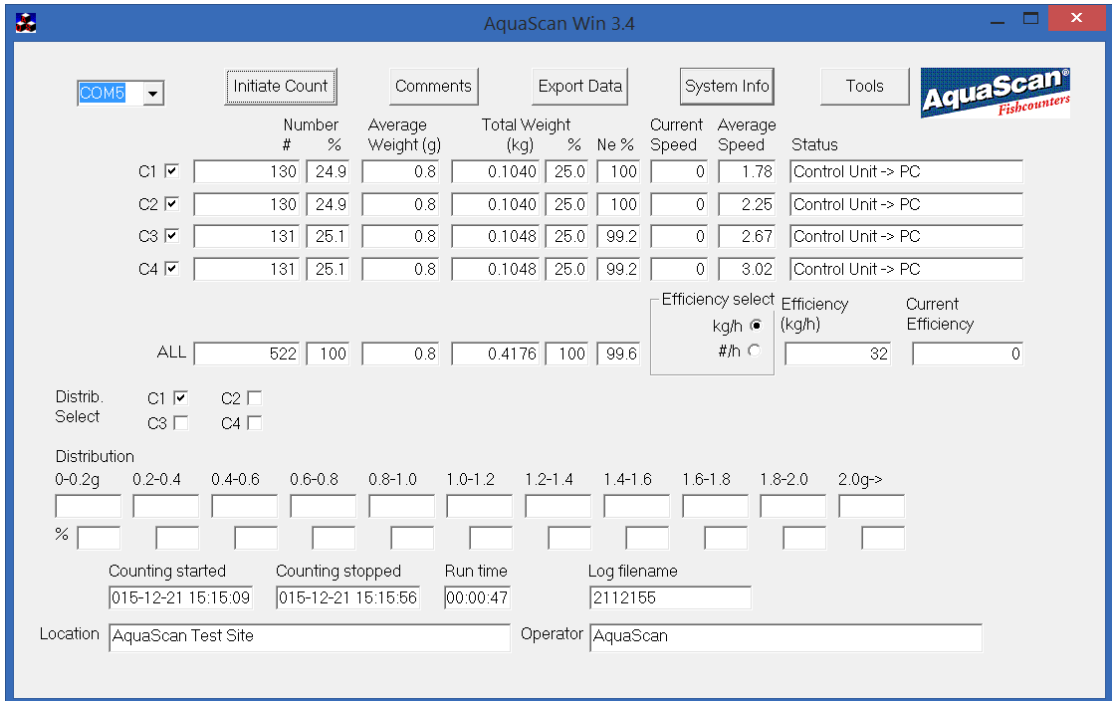

"Initiate Count" kan brukes til å se Start vekten og Start nummer for hver kanal. "Comments", "Export Data" og "System Info" kan brukes som normalt.

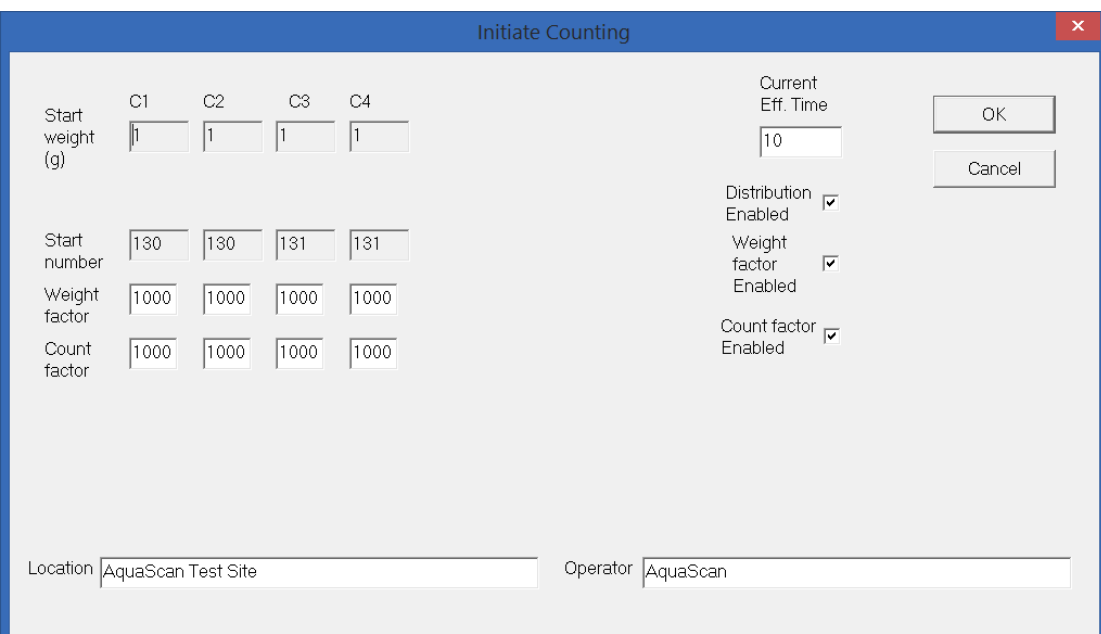

## <span id="page-20-0"></span>Tools dialogen

Comm speed settes i henhold til Kontrollenhet og Registreringsenhet. Normalt er Comm speed satt til "Low Speed" som vil være riktig for alle Registreringsenheter unntatt CSW-serien.

For CSW-serien må Comm speed settes til "High Speed" eller "Auto".

"Auto" vil kunne bruke noe lenger tid for å finne en tilkoblet Kontrollenhet.

Kontrollenheten må også være satt opp med "Low speed" eller "High speed" etter samme kriterier. For "Low speed" har Kontrollenheten vanligvis satt LOG parameter til 9. For "High speed" har Kontrollenheten vanligvis satt LOG parameter til 109.

"Group Fields" kan settes mellom 1 og 4. Dersom den er 1 vil ALL linjen vises. Dersom den er høyere enn 1 vil det vises "Group 1", "Group 2" osv. og flere registreringsenheter kan da grupperes sammen.

"Display" kan velges som "Single CU" eller "Dual CU". "Dual CU" kan ta inn to Kontrollenheter samtidig og vise til sammen 8 Registreringsenheter.

"Enable Ext Display" hukes av dersom eksternt display benyttes. Da kommer valg for COM-port til eksternt display frem.

"Enable Ext Data Output" hukes av dersom data skal sendes til eksternt data system. Da kommer valg for COM-port til eksternt datasystem frem, samt hvorvidt de eksterne data skal sendes med sløyd vekt, og om testdata skal genereres.

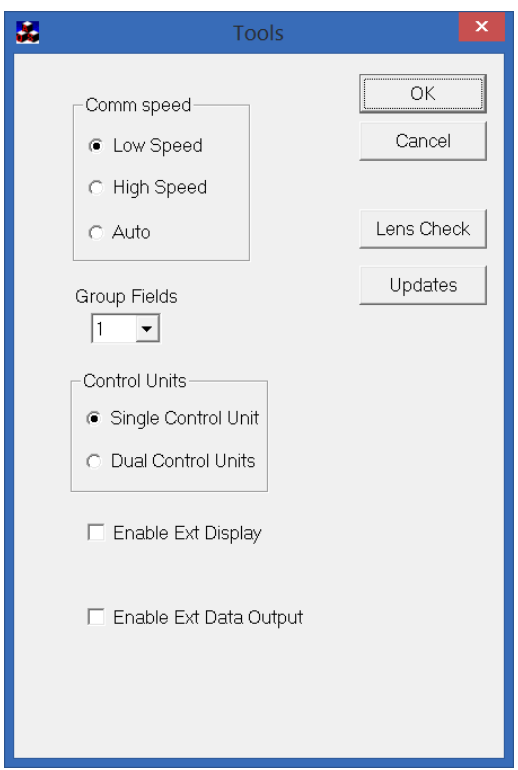

Klikk på "Lens Check" knappen for å starte Linse sjekk. Telling må på forhånd være stoppet.

Klikk på "Updates" knappen for å starte oppgradering av Kontrollenhet. Telling må på forhånd være stoppet.

Klikk på "OK" knappen for å avslutte Tools dialogen og lagre forandringer, eller "Cancel" knappen for å forkaste forandringer.

# <span id="page-21-0"></span>"Group Fields" større enn 1

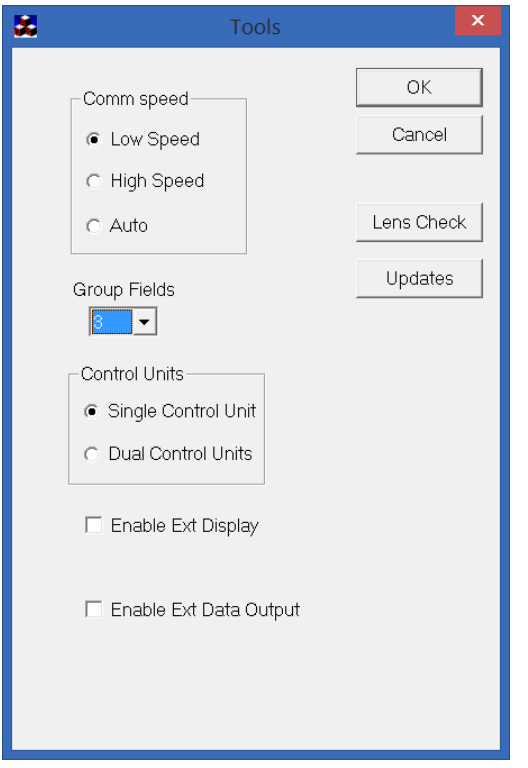

Dersom "Group Fields" settes til 3 vil AquaScan Win vise tre grupper når "Tools" avsluttes med "OK".

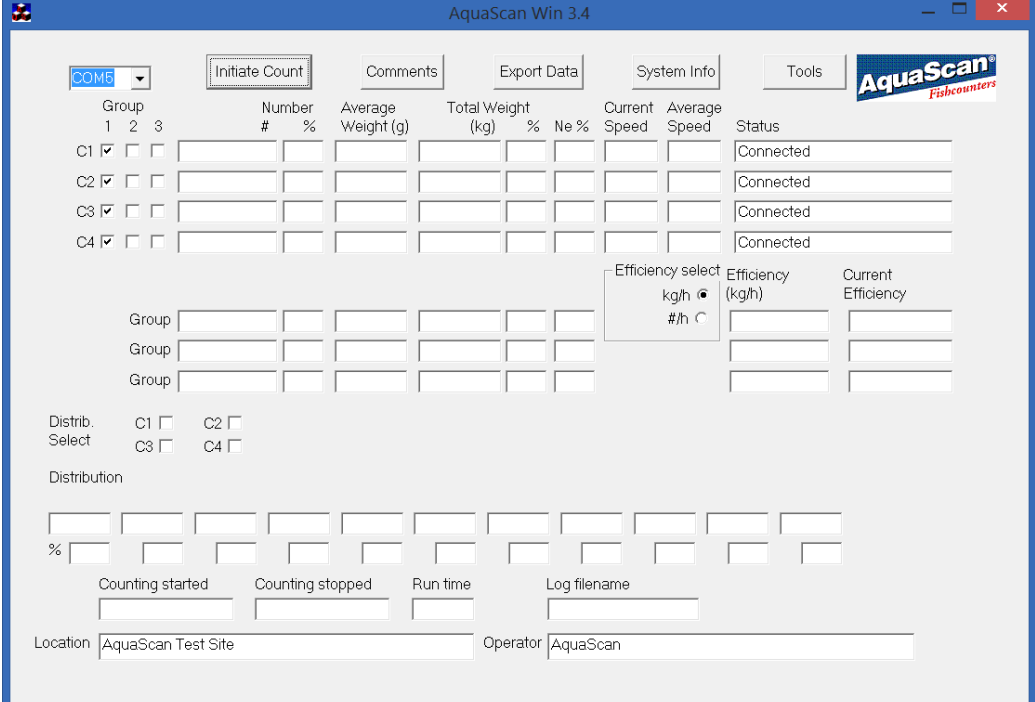

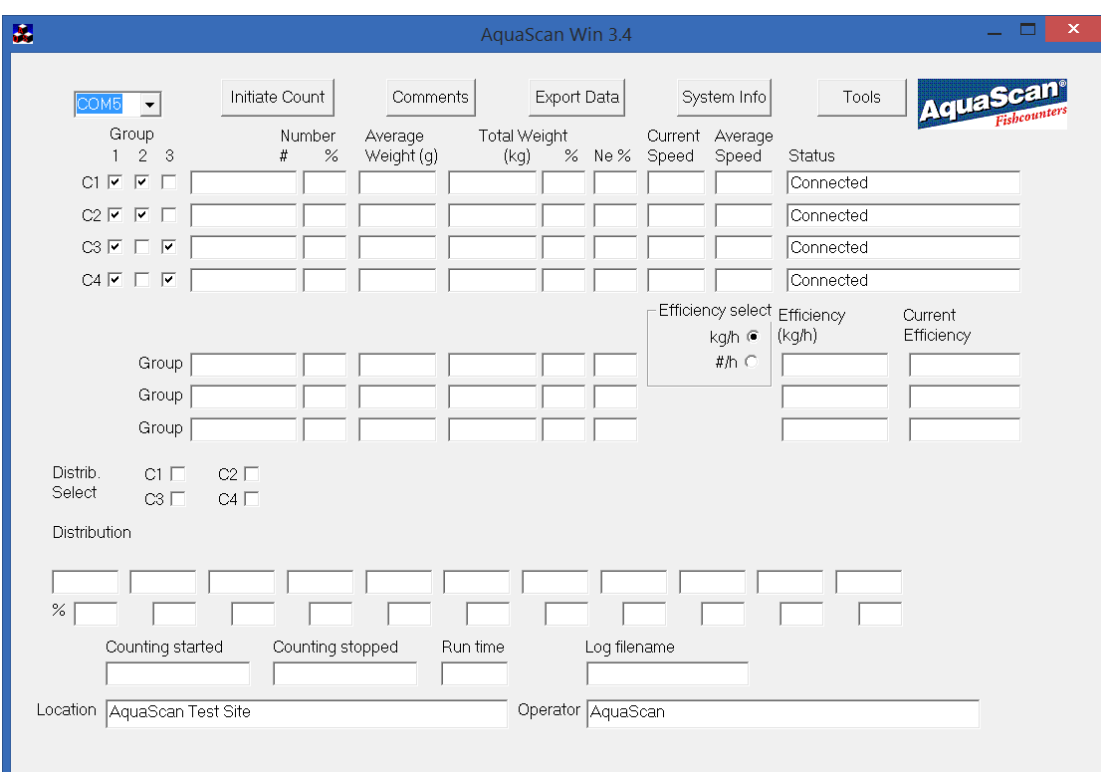

Nå kan hver tilkoblet kanal være med i en eller flere grupper.

Gruppe tilhørigheten kan når som helst forandres.

# <span id="page-23-0"></span>Dual Control Units

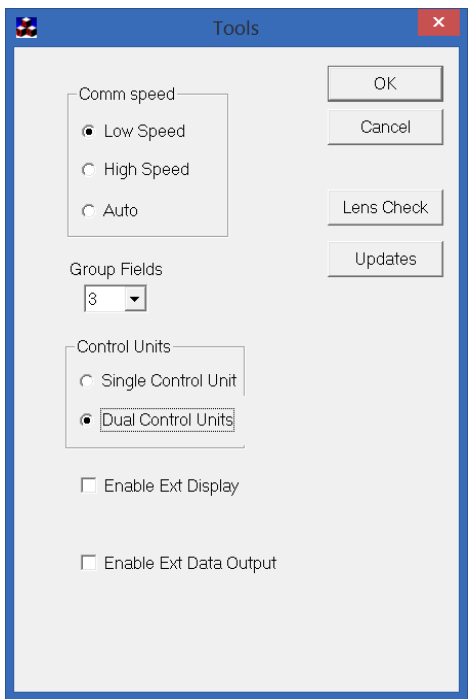

Dersom "Control Units" settes til "Dual Control Units" vil AquaScan Win kunne håndtere to Kontrollenheter og vise data for 8 Registreringsenheter samtidig.

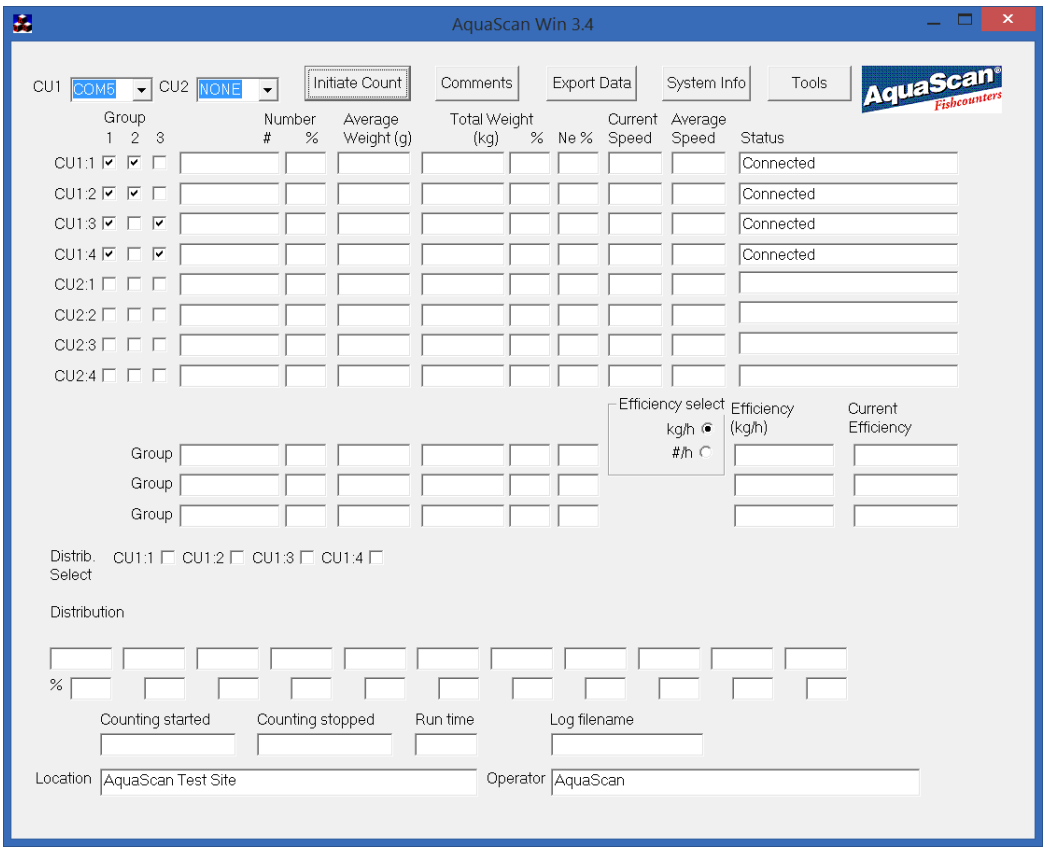

Nå vises to bokser for COM-porter, en for hver av Kontrollenhetene. Velg COM-port også for CU2.

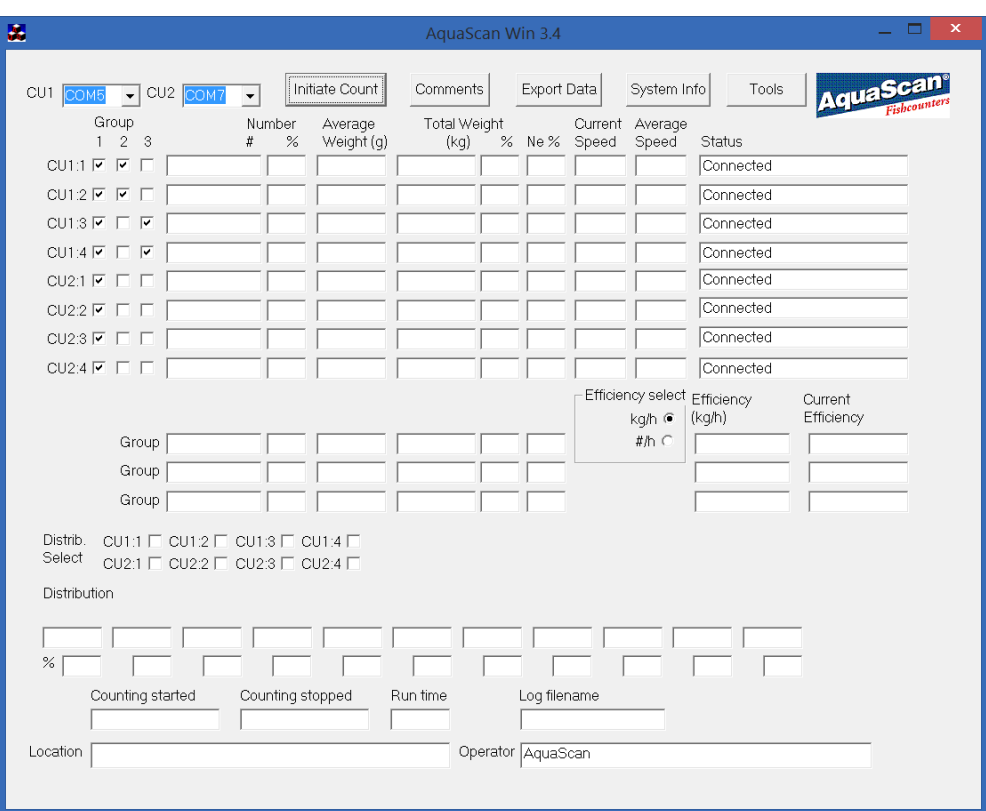

For at AquaScan Win skal vise data for begge Kontrollenhetene må også disse være satt opp for "Dual Control Units Mode". Dette kan sjekkes i "System Info".

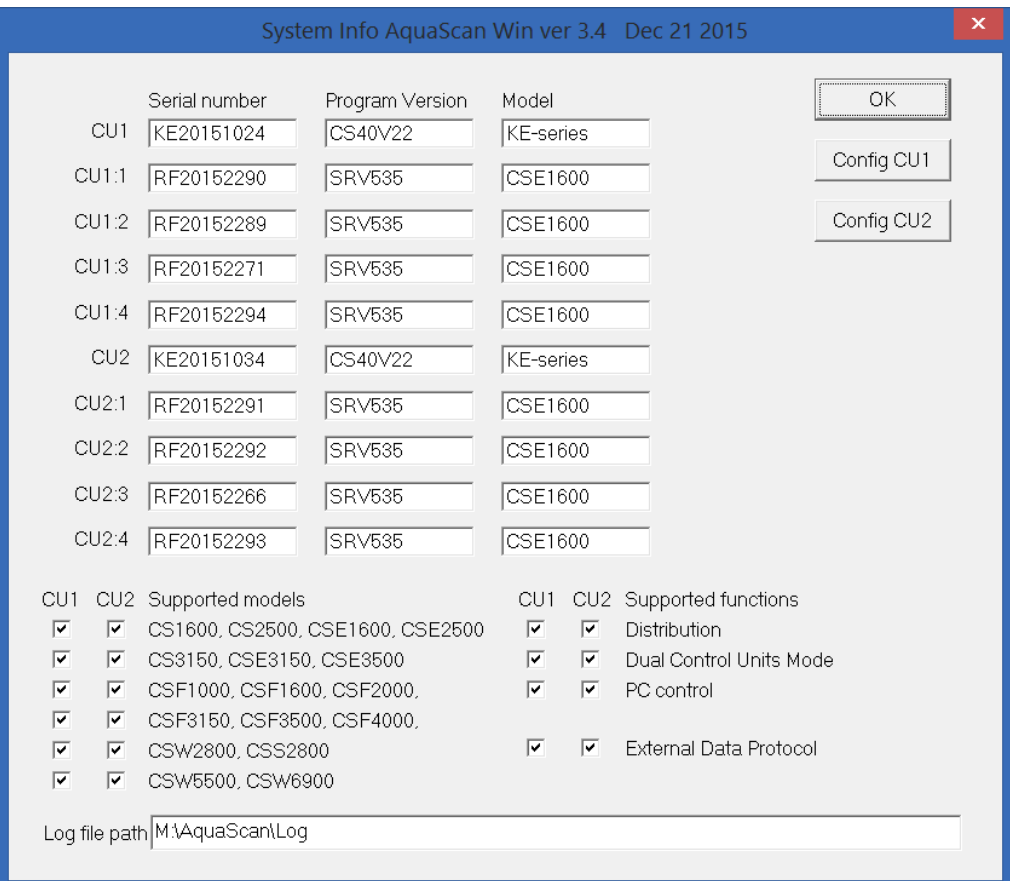

Vekt kan gis inn for begge Kontrollenhetene i "Initiate Count".

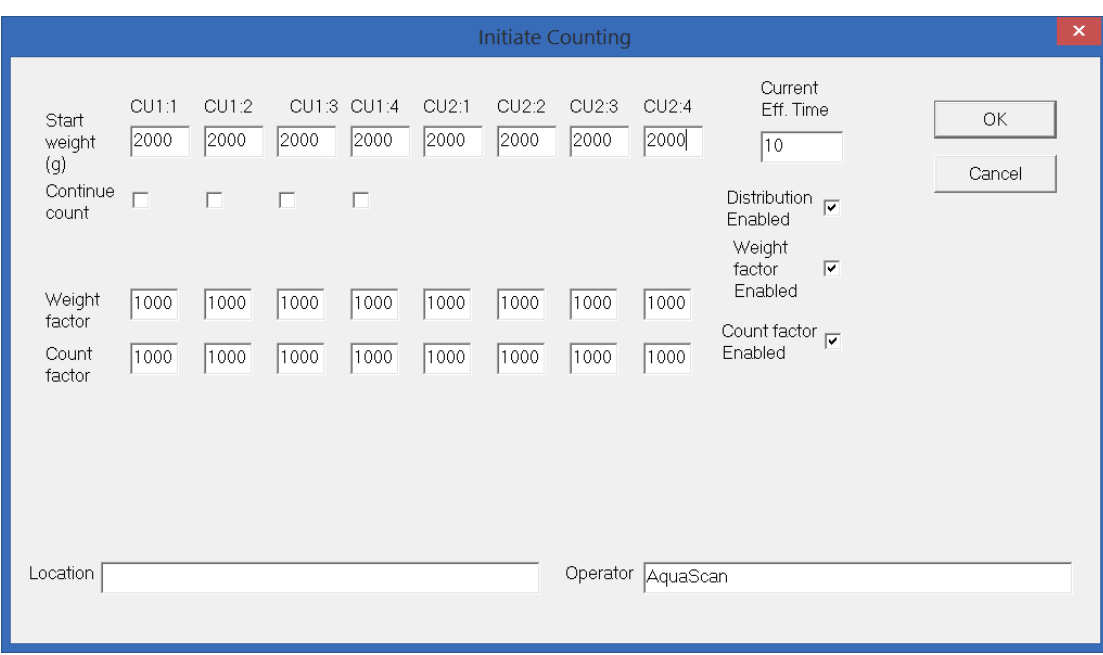

Telling kan startes og pauses som før.

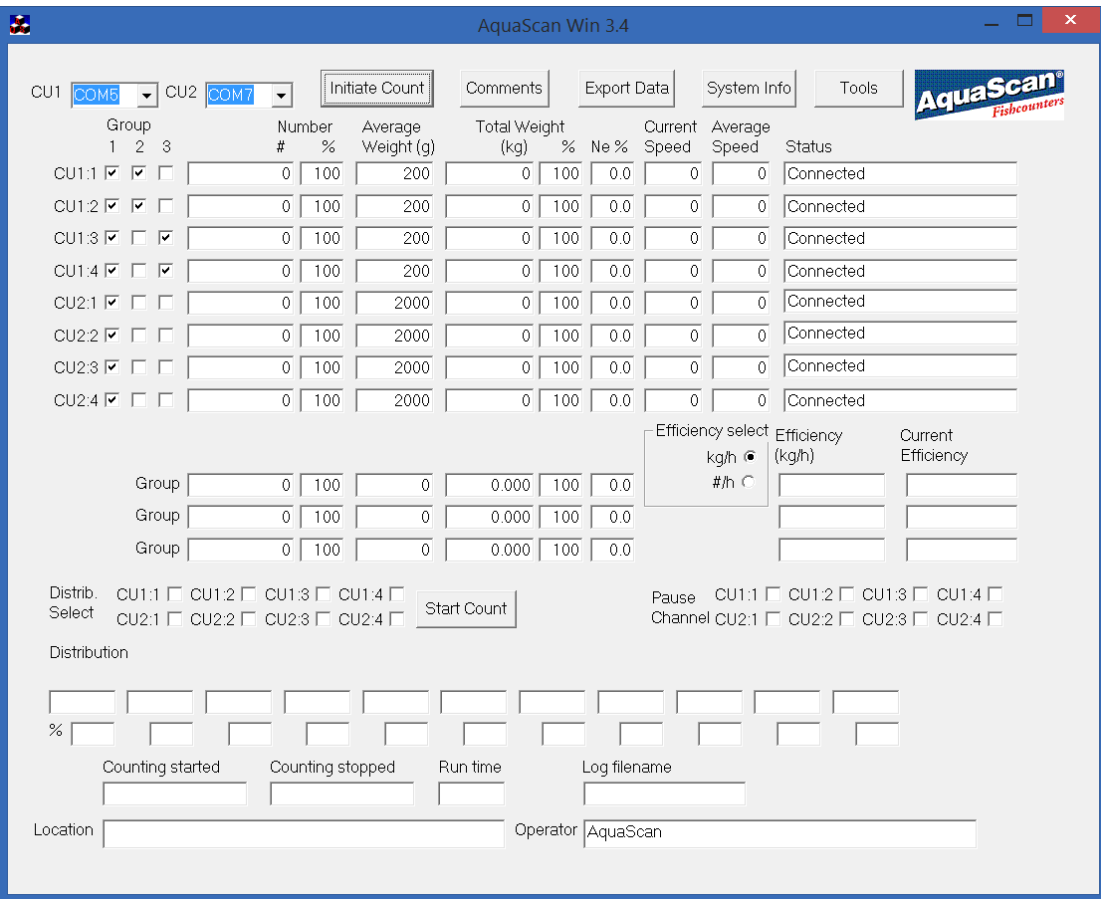

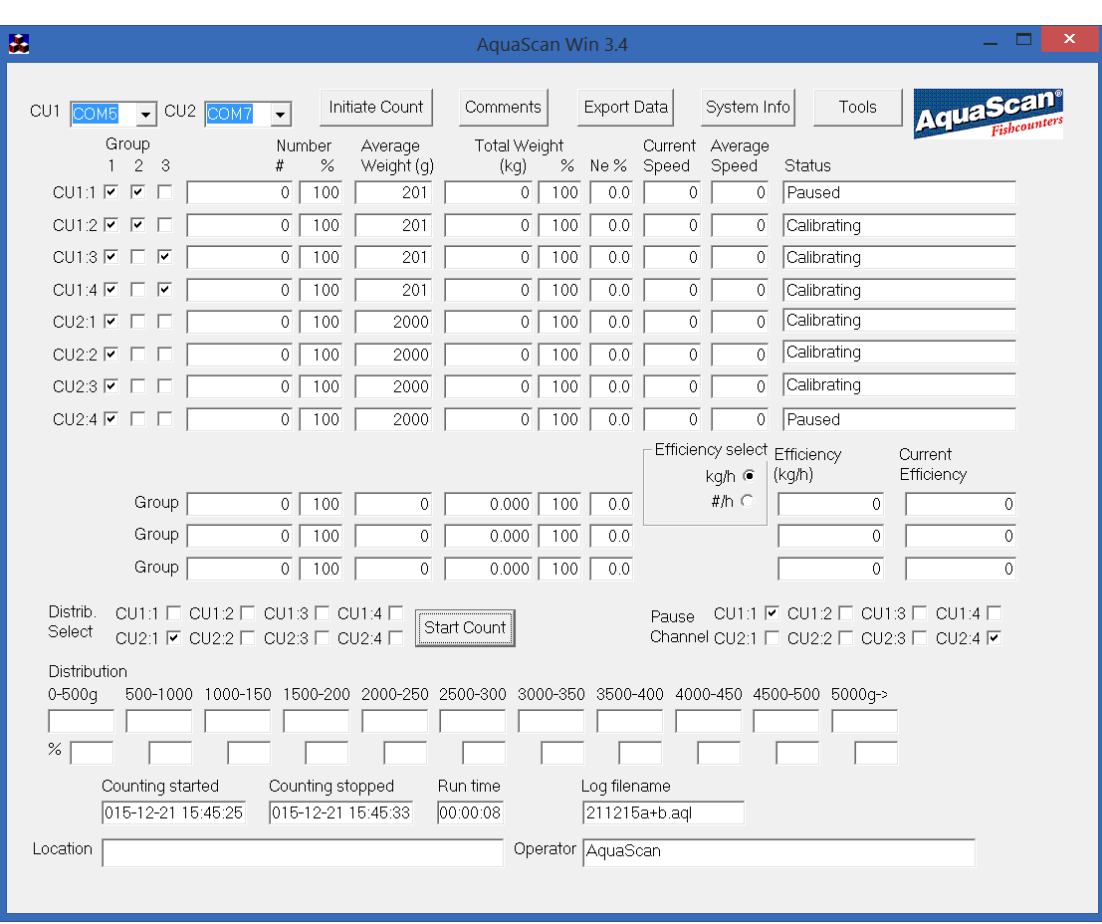

Legg merke med at det vil logges til to filer, f. eks. 211215a.aql for CU1 og 211215b.aql for CU2.

Her har vi valgt å vise summen av alle kanaler i gruppe 1, summen av CU1:1 og CU1:2 vises i gruppe 2, og summen av CU1:3 og CU1:4 vises i gruppe 3.

# <span id="page-27-0"></span>Linse sjekk

AquaScan Win kan brukes til å sjekke linsene til en Registreringsenhet.

Trykk "Lens Check" knappen i "Tools" dialogen når telleren er stoppet og viser Vekt(g): for første kanal.

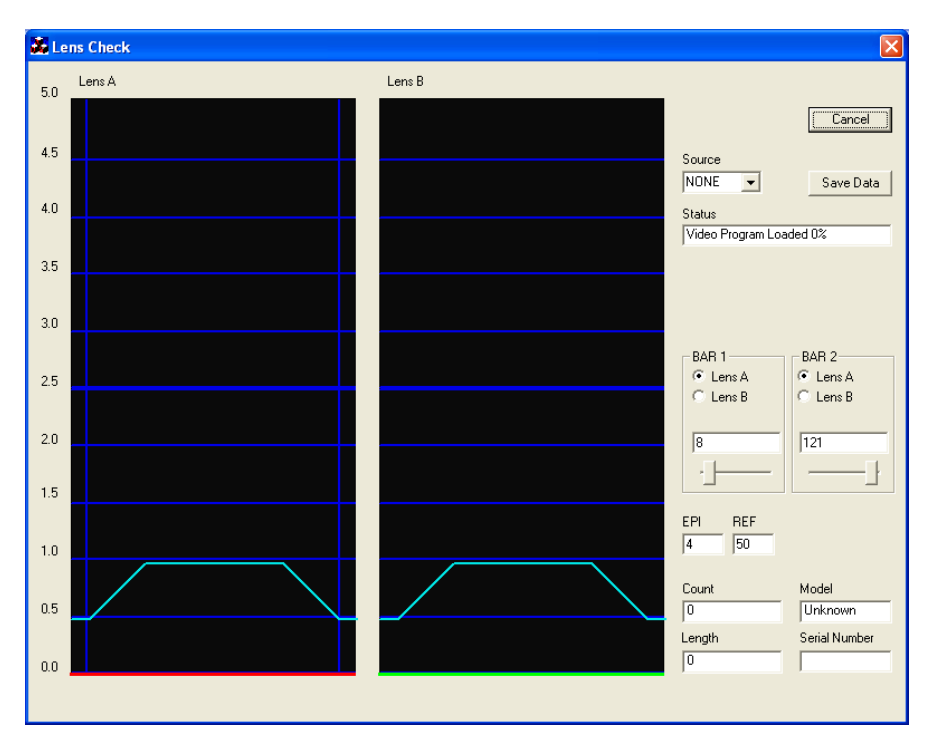

Observer status feltet som etter hvert viser "Video Program Loaded 0%".

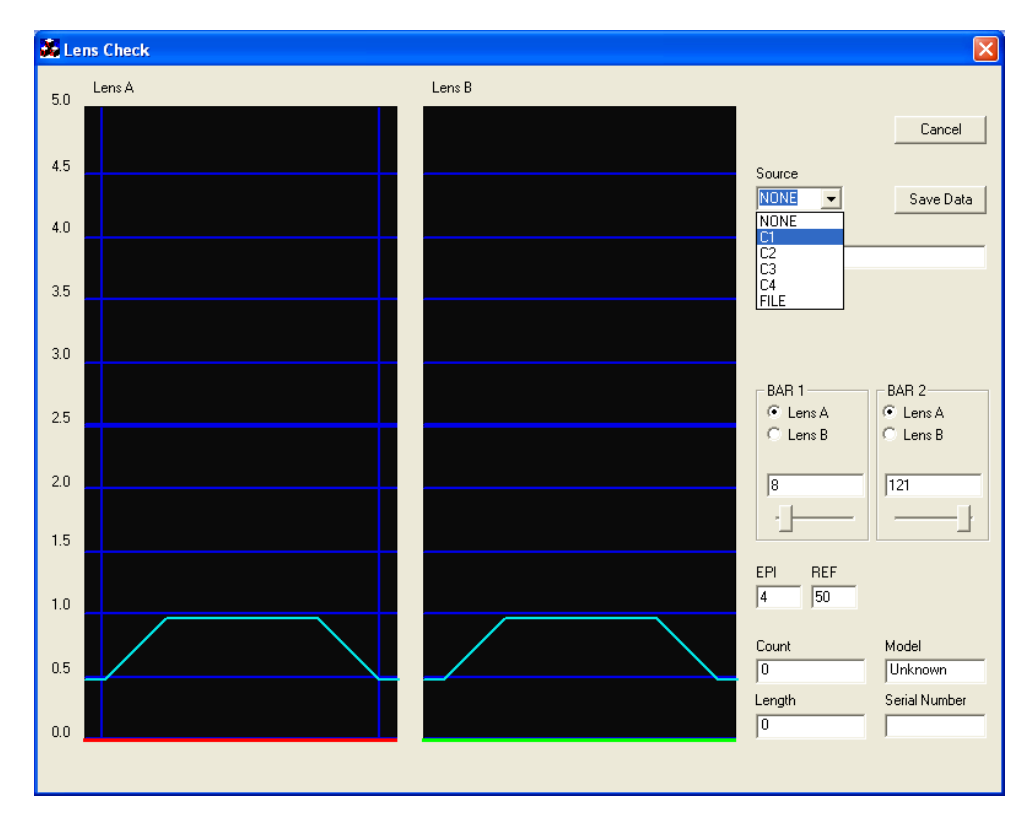

Når status feltet viser "Select Source" velger du kanal fra "Source" feltet:

Etter valg av kanal som skal inspiseres ser bildet noenlunde slik ut:

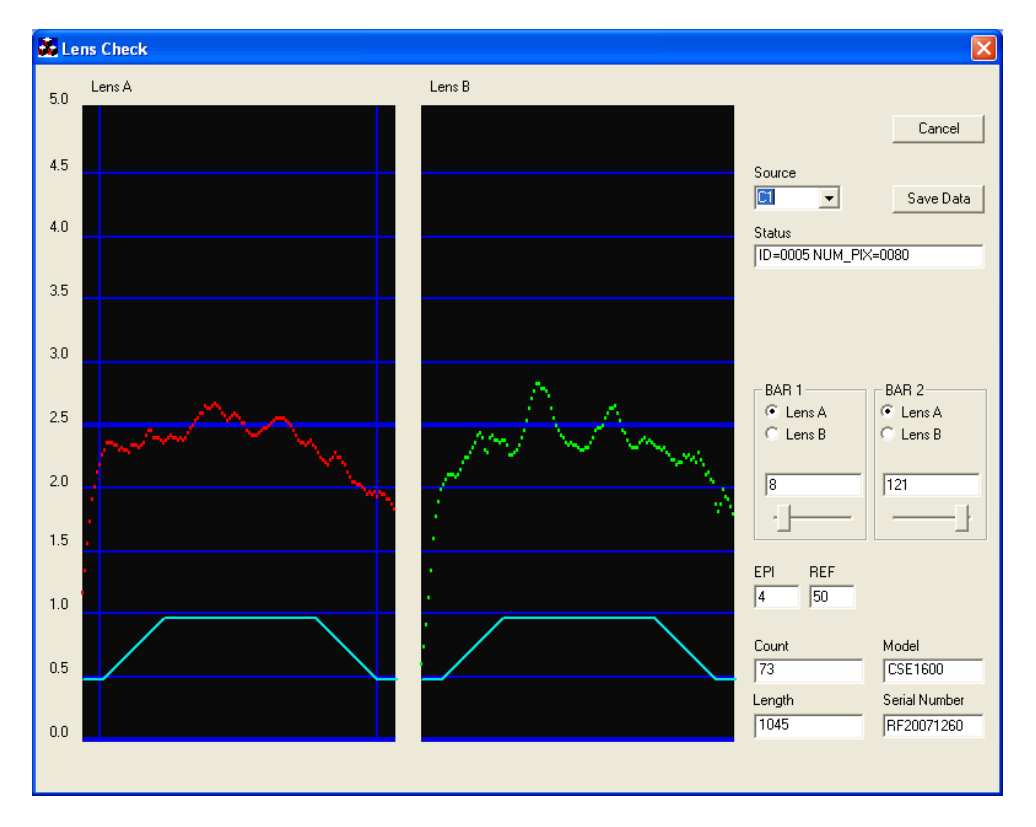

De røde og grønne bølgeformene skal være over de lyseblå kurvene som starter ved 0.5. Dersom den røde eller grønne bølgeformen er under den lyseblå kurven vil system bli forstyrret av dette.

Kurveformene kan lagres på fil for senere analyse ved å trykke "Save Data" knappen når "Source" er satt til "NONE". Gi deretter filen navn. Denne filen kan senere åpnes dersom "Source" settes til "FILE" og filen velges.

Når du er ferdig med å sjekke linsene trykker du "Cancel" knappen. Kontrollenheten vil nå laste ned program til Registreringsenheten(e) igjen, mens AquaScan Win går tilbake til "Tools" dialogen.

#### Mrk.

For "Dual Control Units Mode" vil begge Kontrollenhetene laste ned program til Registreringsenhetene, og valget av "Source" vil se slik ut:

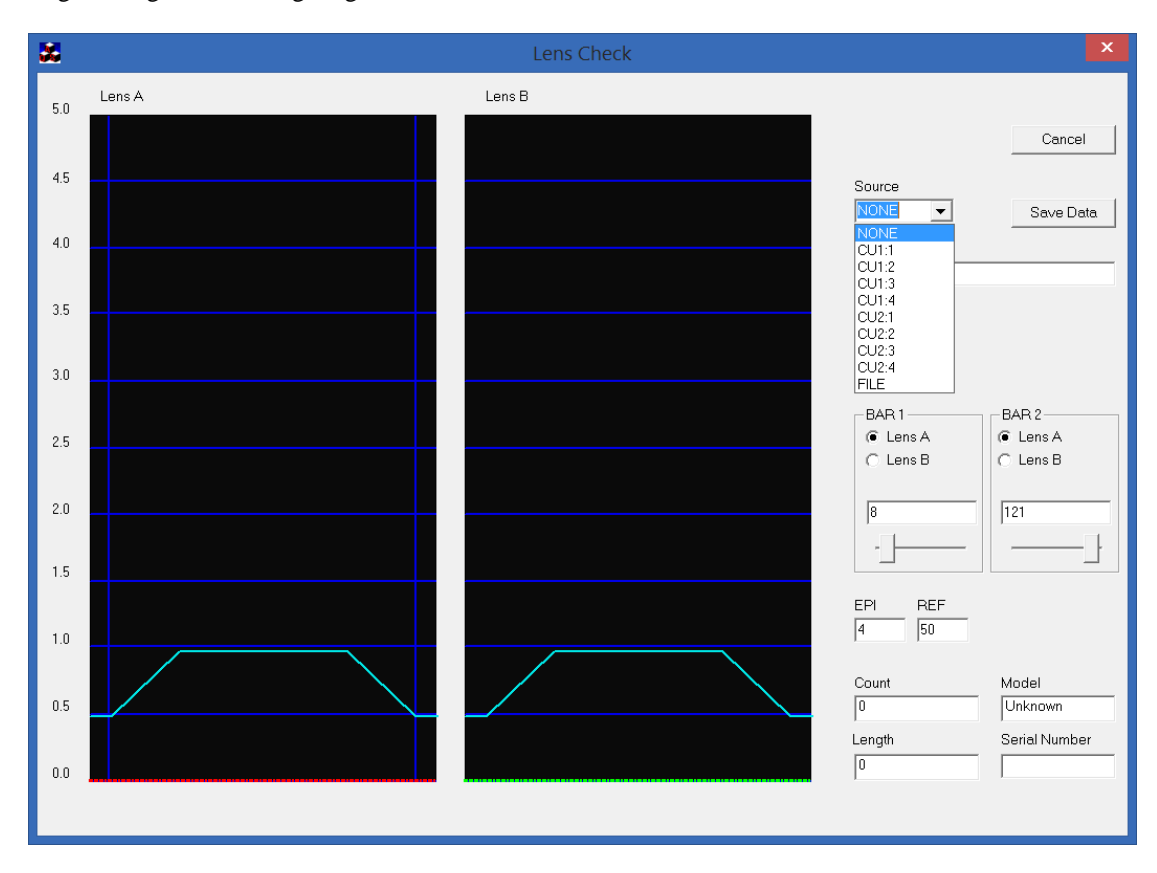

# <span id="page-30-0"></span>Updates dialogen

Det er bare Kontrollenhet modell KD og KE som kan oppgraderes ved hjelp av AquaScan Win 3.4.

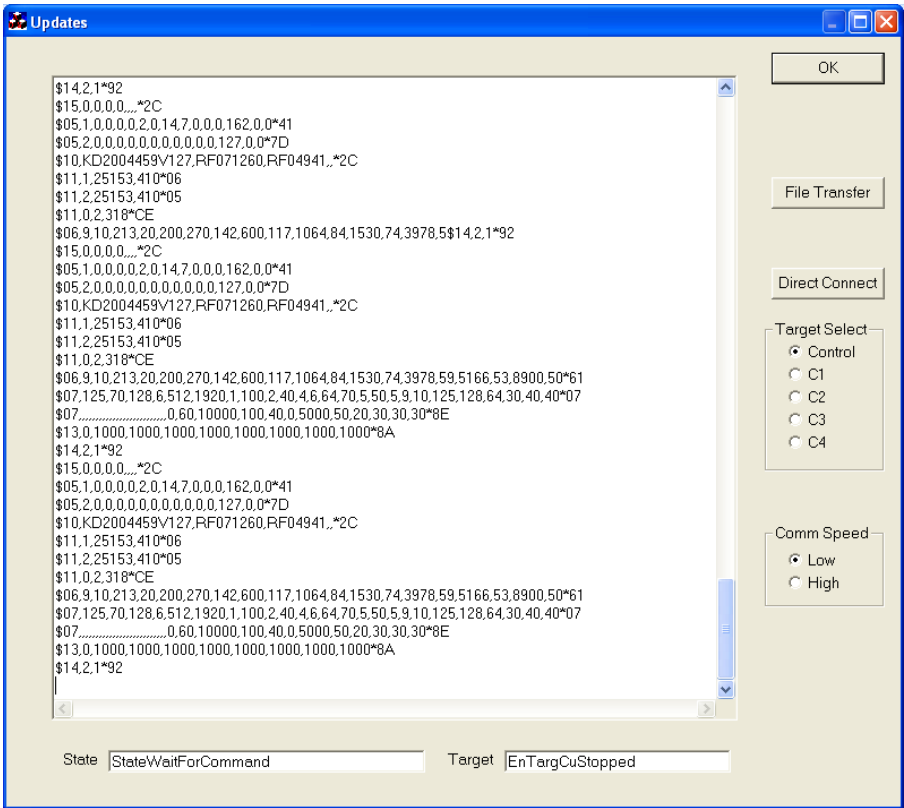

Dersom Kontrollenheten skal oppgraderes gjøres dette ved å sette "Target Select" til "Control" og klikke på "File Transfer" knappen.

I dialogen "File to download" velger en katalog å finne filene i, f.eks "CS40v403" ved å dobbel-klikke på denne. Merk at CS30 er programvare for modell KD mens CS40 er programvare for modell KE.

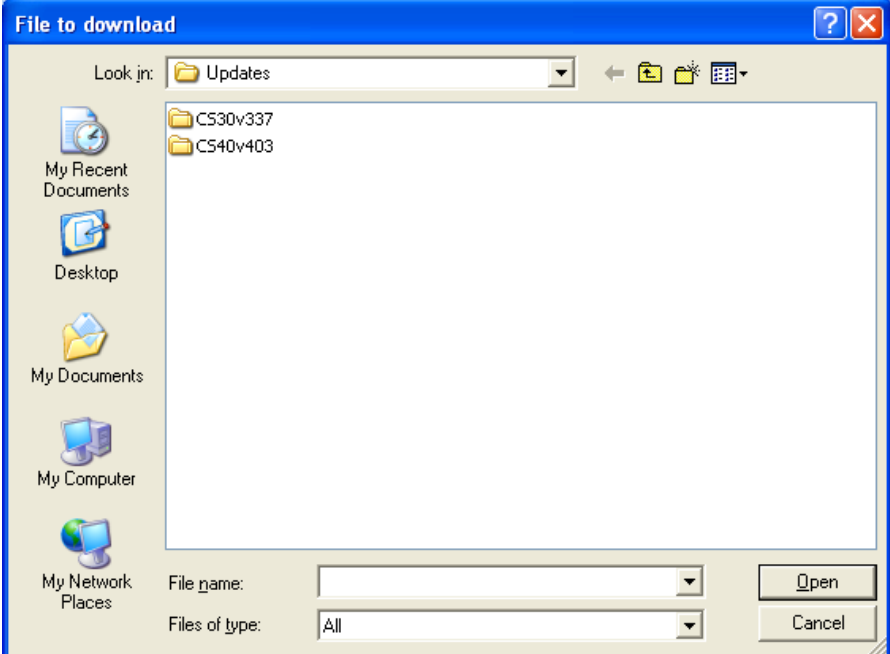

Velg filer som skal overføres ved å holde inne "Ctrl" knappen på tastaturet mens en klikker på filen. Alle filene kan velges på en gang ved å klikke på første fil, deretter holde ned "shift" knappen på tastaturet mens en klikker på siste fil.

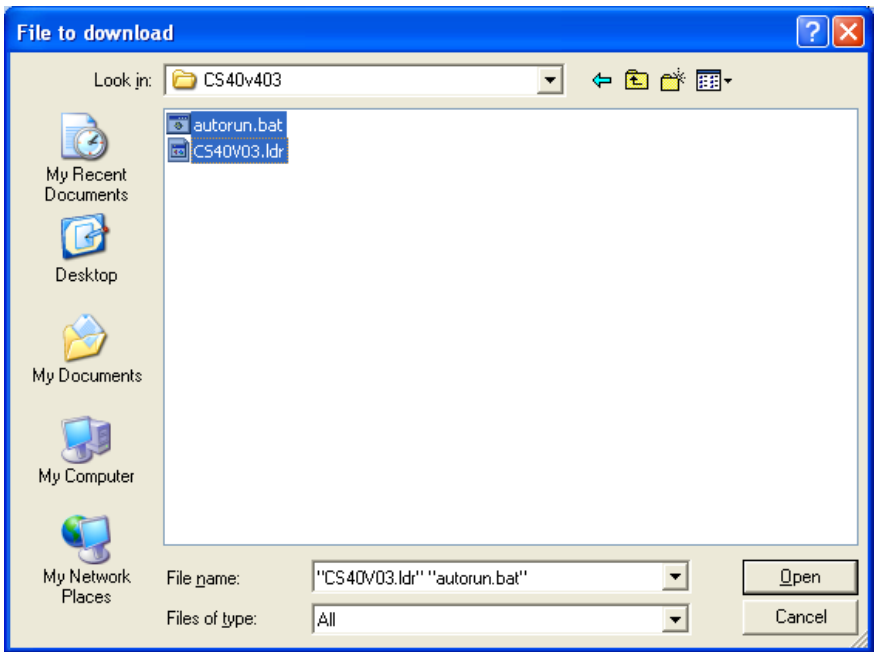

Velg nå "Åpne" eller "Open" for å overføre filene.

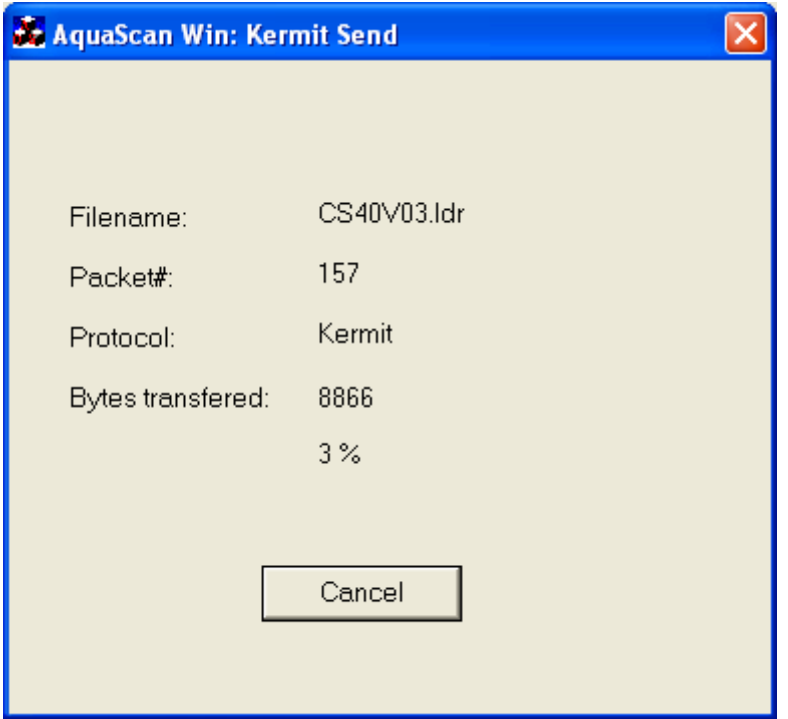

.

AquaScan Win vil nå enten restarte Kontrollenheten automatisk, eller en kan trykke "Restart" . Deretter kan en velge "OK" for å gå tilbake til "Tools" dialogen.

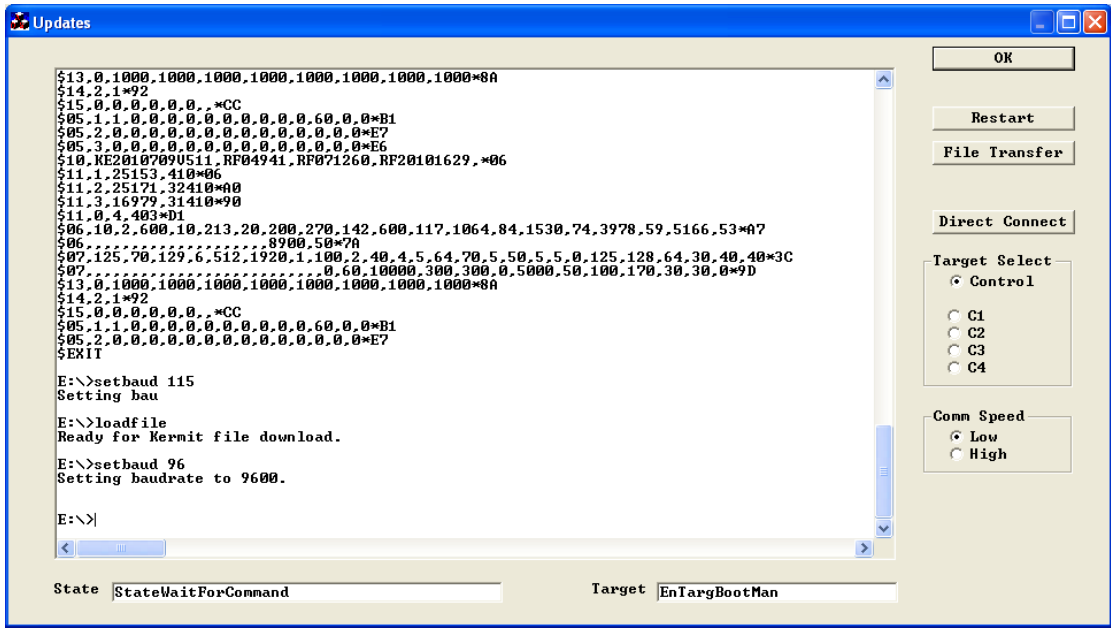

# <span id="page-33-0"></span>Updates dialogen med "Dual Control Units"

Med "Dual Control Units" er det kun "Target Select" som er forandret. Ved start av Updates dialogen kan en velge mellom CU1, CU2 og Registreringsenhetene tilkoblet CU1.

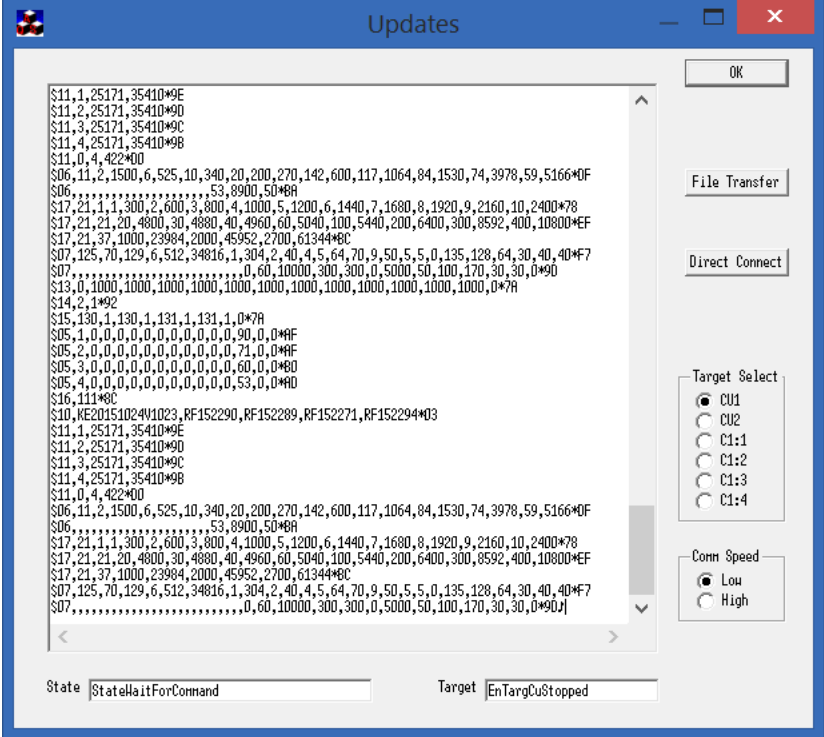

Dersom en ønsker å oppgradere Registreringsenheter tilkoblet CU2 må først CU2 velges.

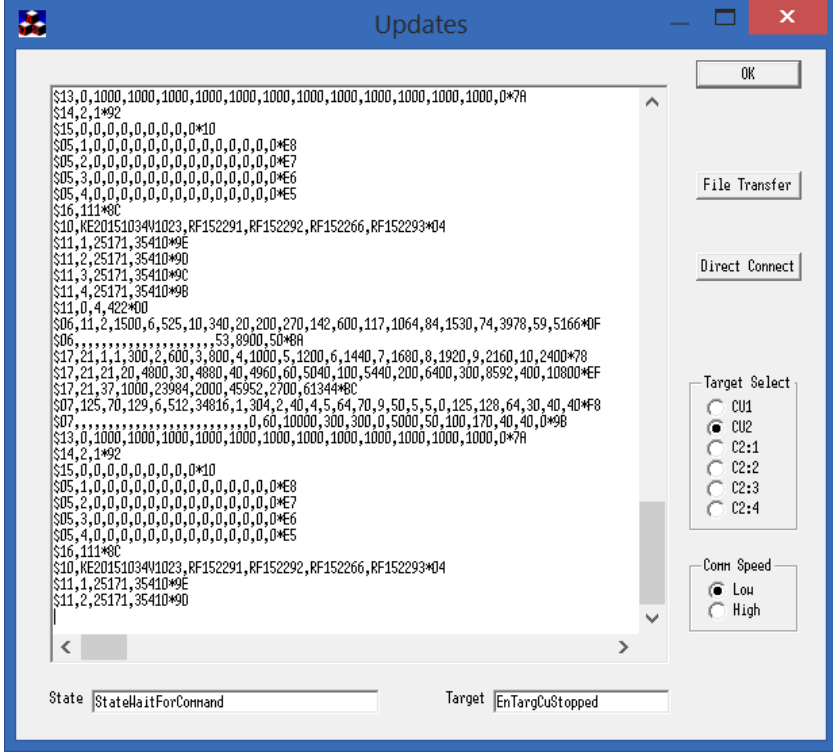

Ellers vil bruken være lik den vanlige Updates dialogen.

# <span id="page-34-0"></span>Eksternt display

I "Tools" menyen kan en aktivere eksternt display.

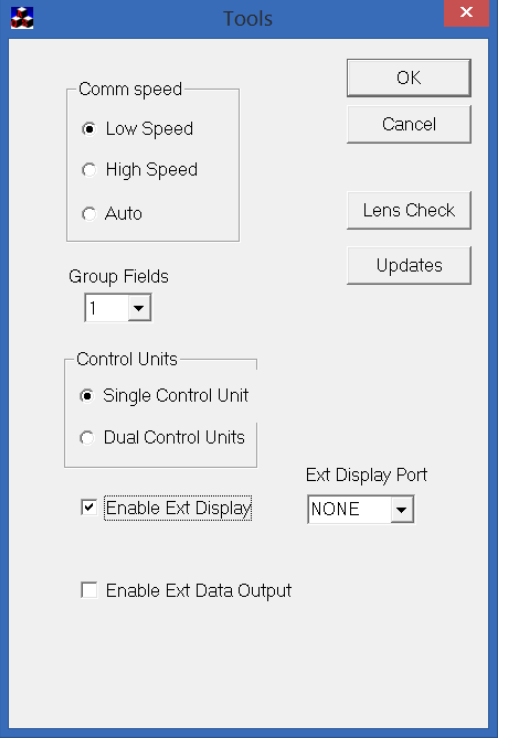

Deretter må en velge serie-port med "Ext Display Port" fanen:

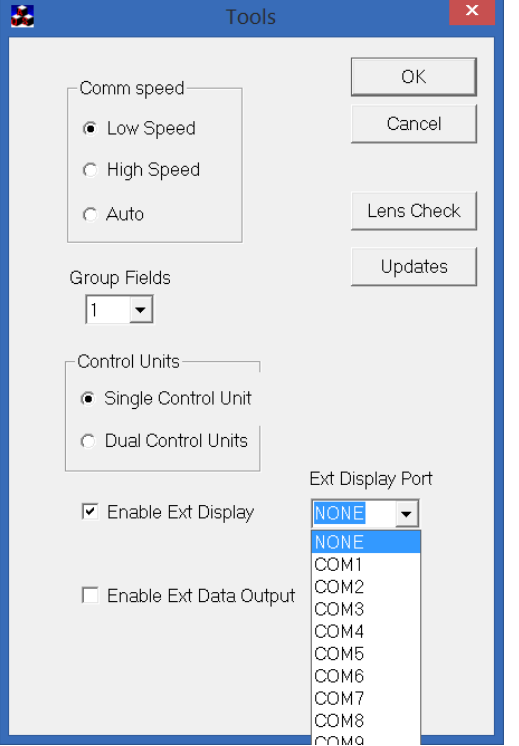

Ved bruk av eksternt display kommer knappen "Ext. Disp." frem. Den kan trykkes både under telling og når telling er stoppet.

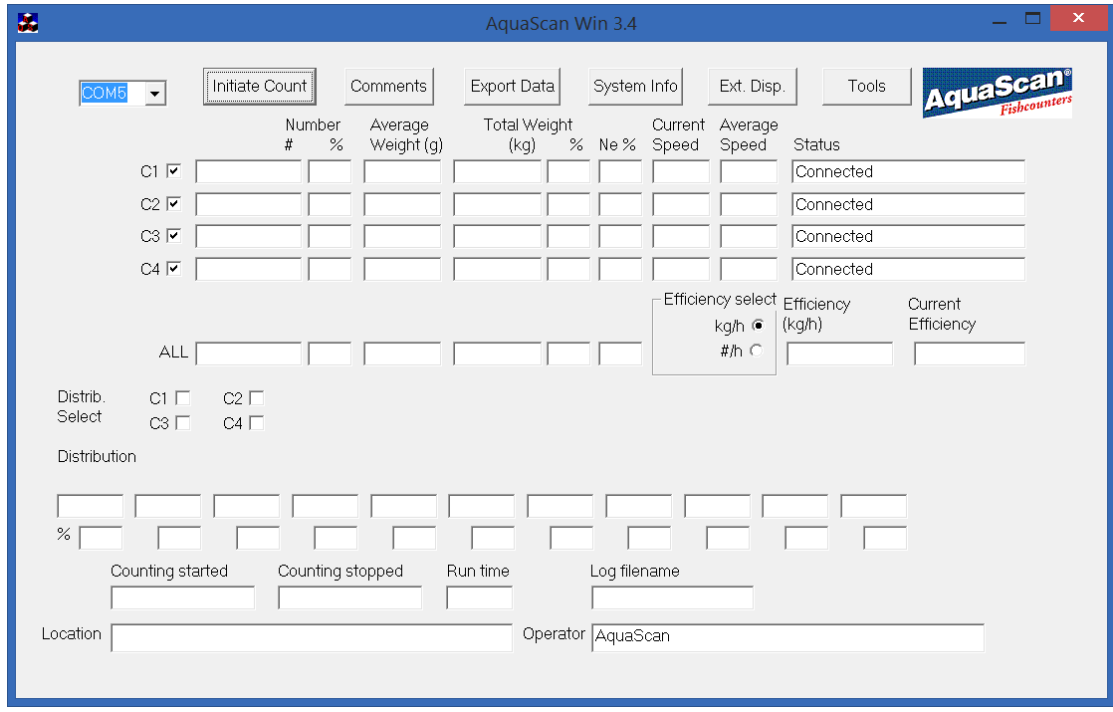

Her kan velges hvilke data som skal vises på displayet, blanke eller teste displayet.

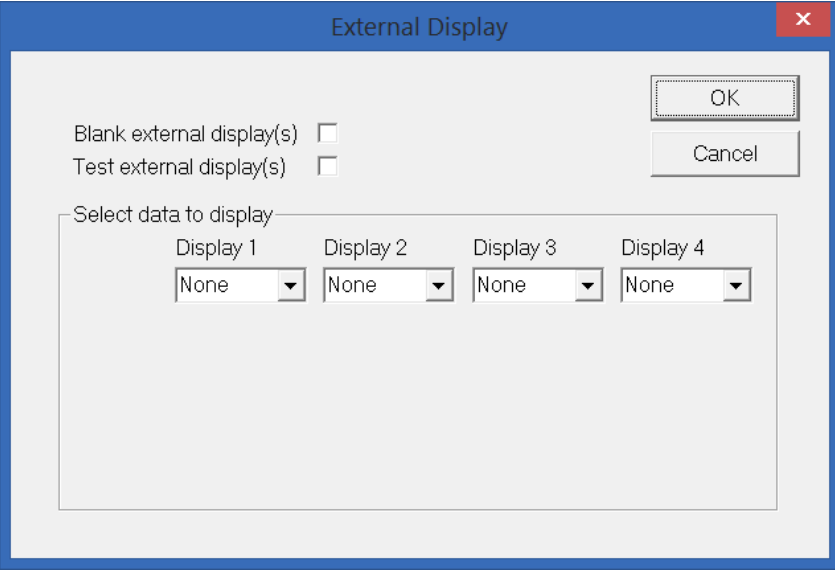

En kan ha opptil fire eksterne display tilkoblet. Hvert display kan vise en datatype.

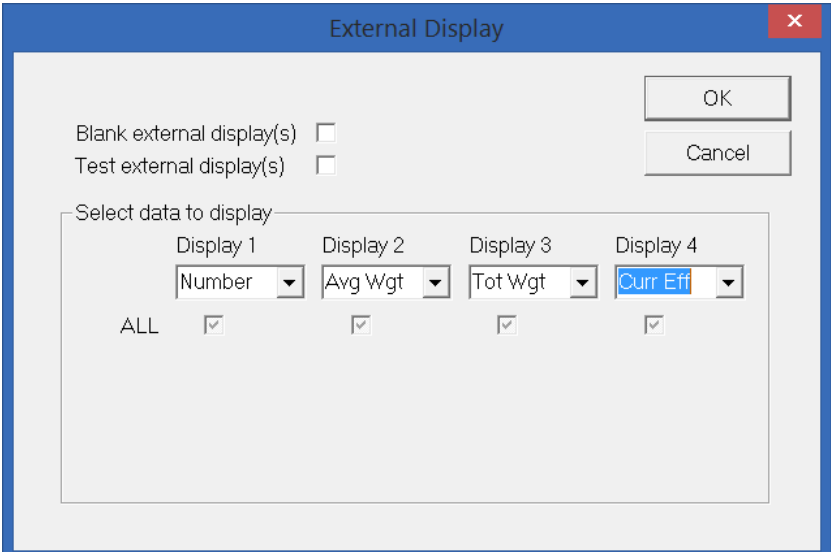

Dersom en huker av "Blank external display(s)" vil tallene på display forsvinne. Dersom en huker av "Test external display(s)" vil tallene på display veksle mellom to verdier.

Dersom en trykker "Cancel" knappen vil forandringene forkastes, og dialogen avsluttes. Dersom en trykker "OK" knappen vil forandringene brukes videre, og dialogen avsluttes.

Dersom flere grupper blir benyttet (velges i "Tools" dialogen) kan en velge hvilke grupper som skal vises på displayet.

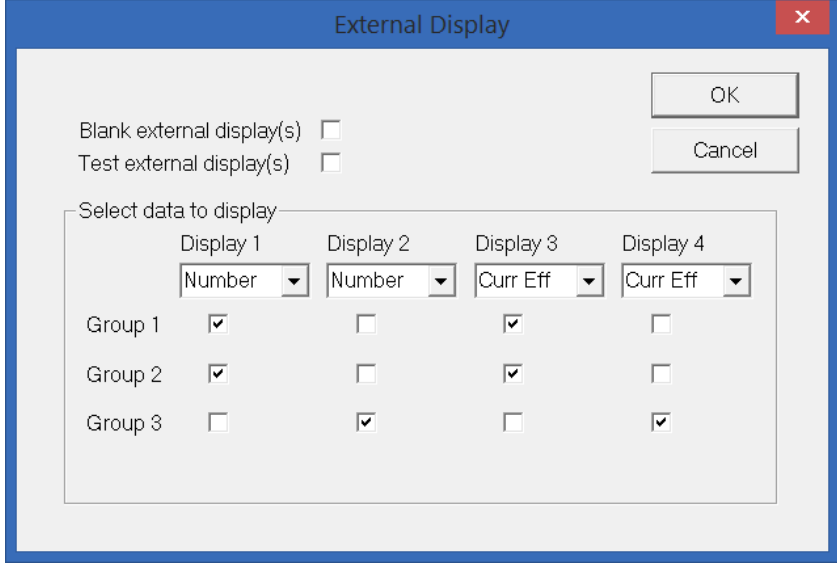

# <span id="page-37-0"></span>Eksternt data system

I "Tools" menyen kan en aktivere eksternt data system.

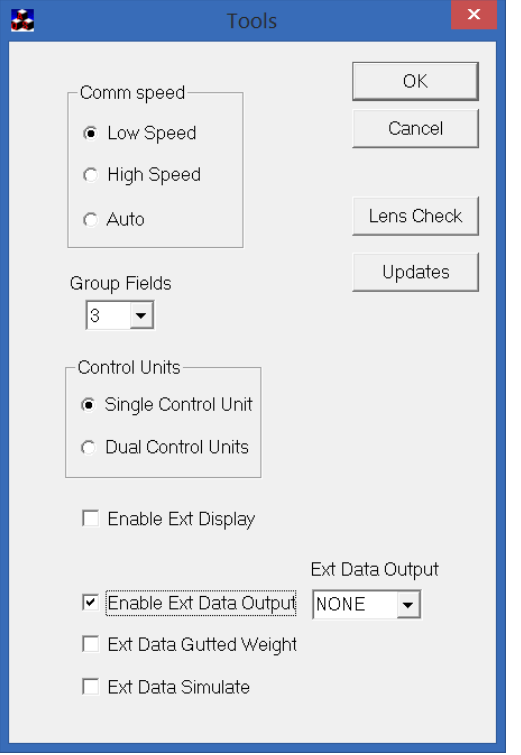

Deretter må en velge serie-port med "Ext Display Output" fanen:

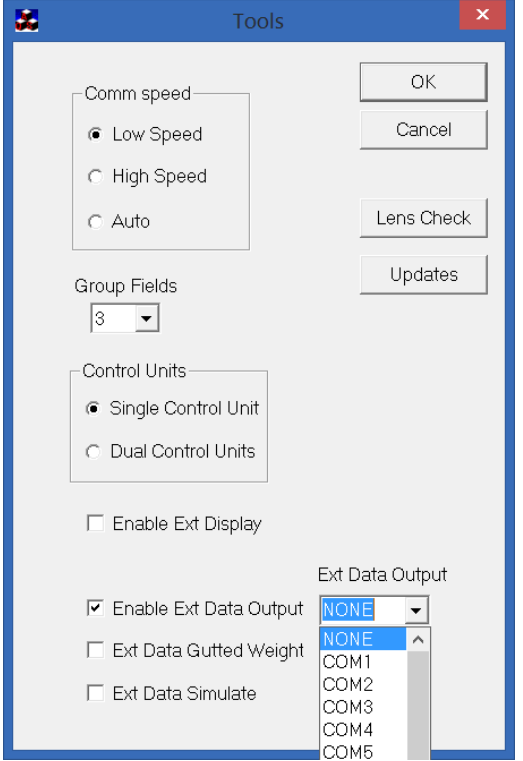

"Ext. Data Gutted Weight" velger om eksterne data skal sendes som sløyd eller rund vekt.

"Ext. Data Simulate" velger om data som sendes skal være simulerte for test, eller være fra tellerne.

# Laste / Losse styring fra AquaScan Win

AquaScan Win 3.4 kan styre Laste / Losse retning fra "Initiate Counting" dialogen dersom Kontrollenheten har progamversjon CS40V04 eller høyere. Parameteret SUP på Kontrollenheten må være satt til 3 eller 7 for å aktivere Laste / Losse funksjon på Kontrollenheten.

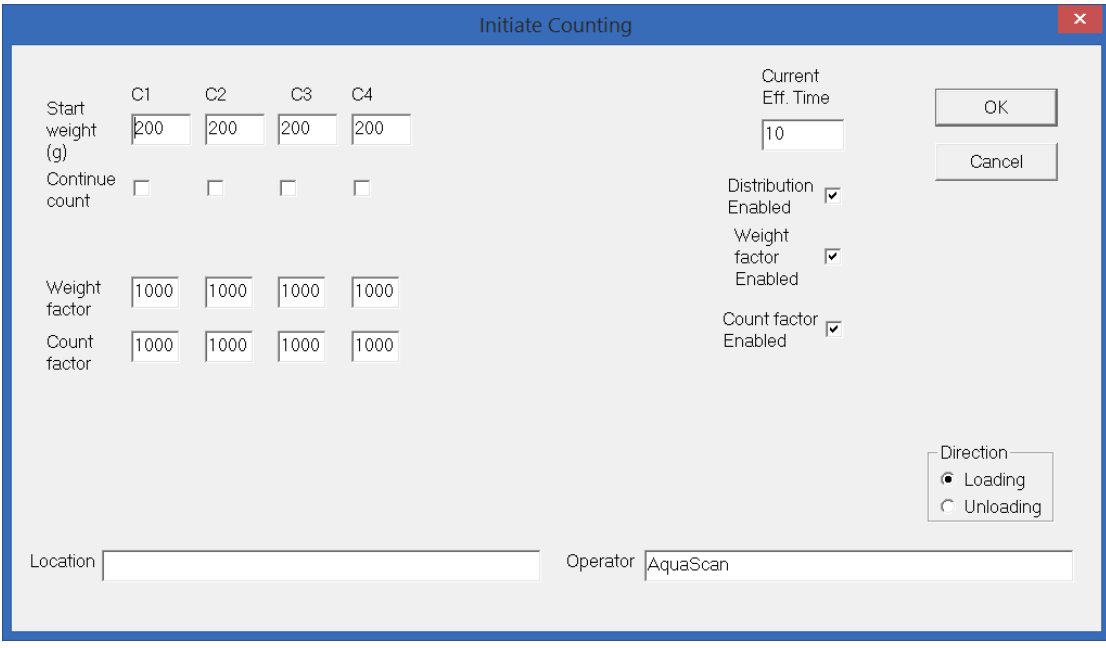

Da kan "Direction" settes til "Loading" for lasting, eller "Unloading" for lossing.

## <span id="page-39-0"></span>Visning av sløyd vekt

AquaScan Win 3.4 kan vise sløyd vekt. Dersom sløyd vekt skal vises også for distribusjon må Kontrollenheten ha programversjon CS40V07 eller høyere. Parameter SUP på Kontrollenheten må være satt til 259 eller 263 dersom Laste / Losse er valgt, for å aktivere sløyd vekt visning, eller 257 dersom Laste / Losse ikke er valgt.

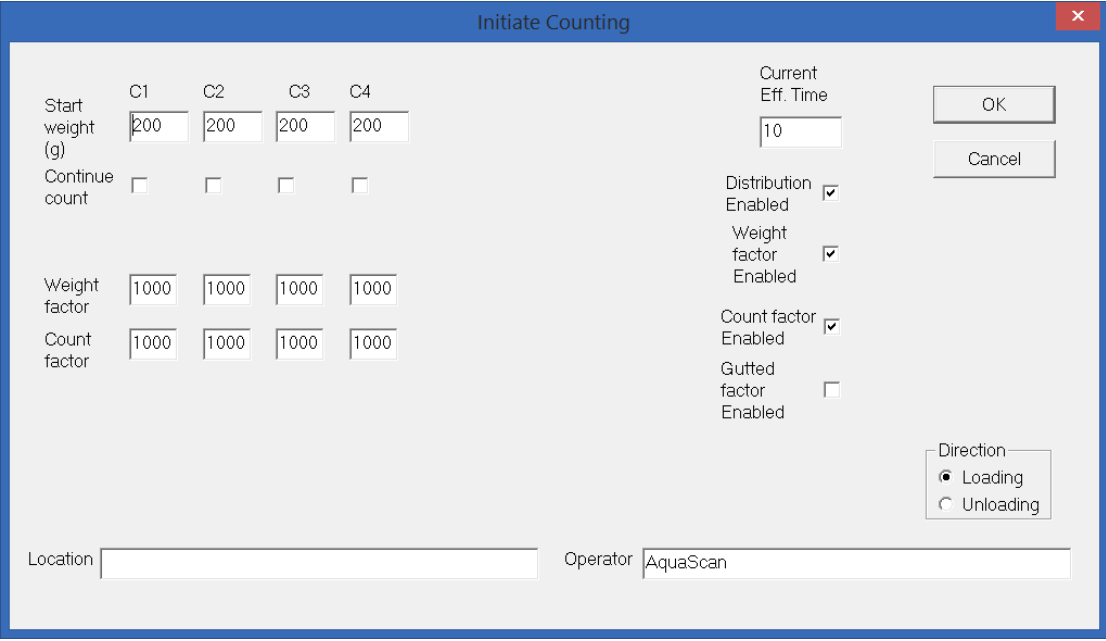

I vist tilefelle er SUP satt til 257. Nå vises valget "Gutted Factor Enable".

Nå kan Sløye faktor (Gutted Factor) justeres som for vekt faktorer, med unntak av at Sløye faktor må være mellom 500 og 1000. 1000 betyr at sløye faktor er av.

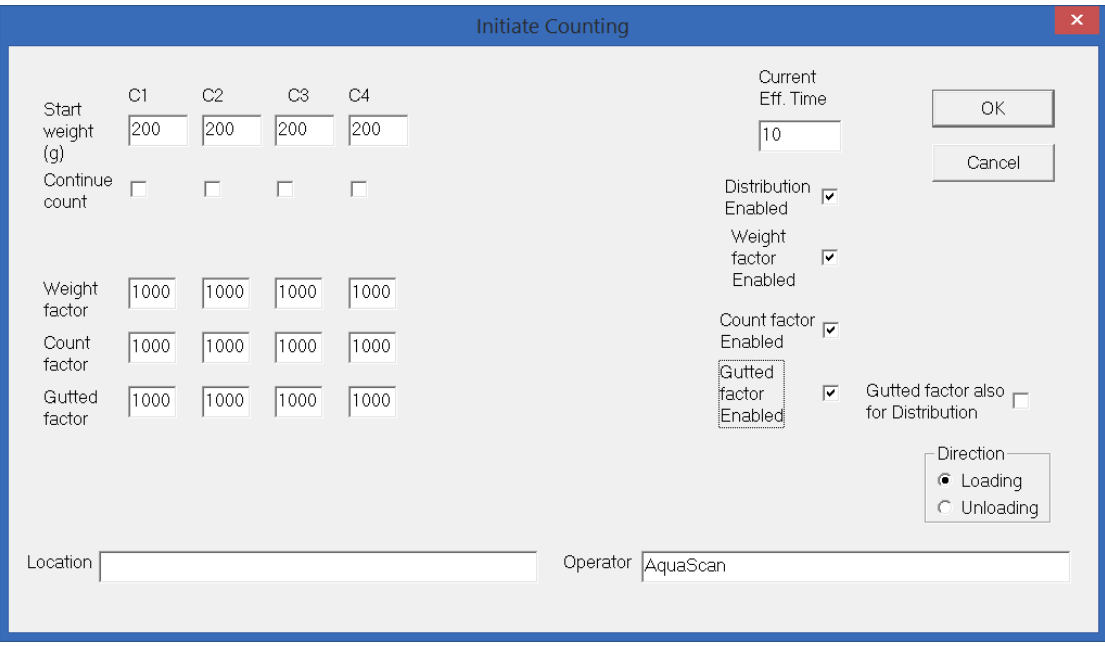

Valget "Gutted factor also for distribution" vises kun dersom med sløyd vekt også kan settes på Kontrollenheten, og den har programvare CS40V07 eller nyere.

Dersom en nå gir inn sløye faktor forskjellig fra 1000 for en kanal, vil den bli brukt for distribusjonen på denne kanalen.

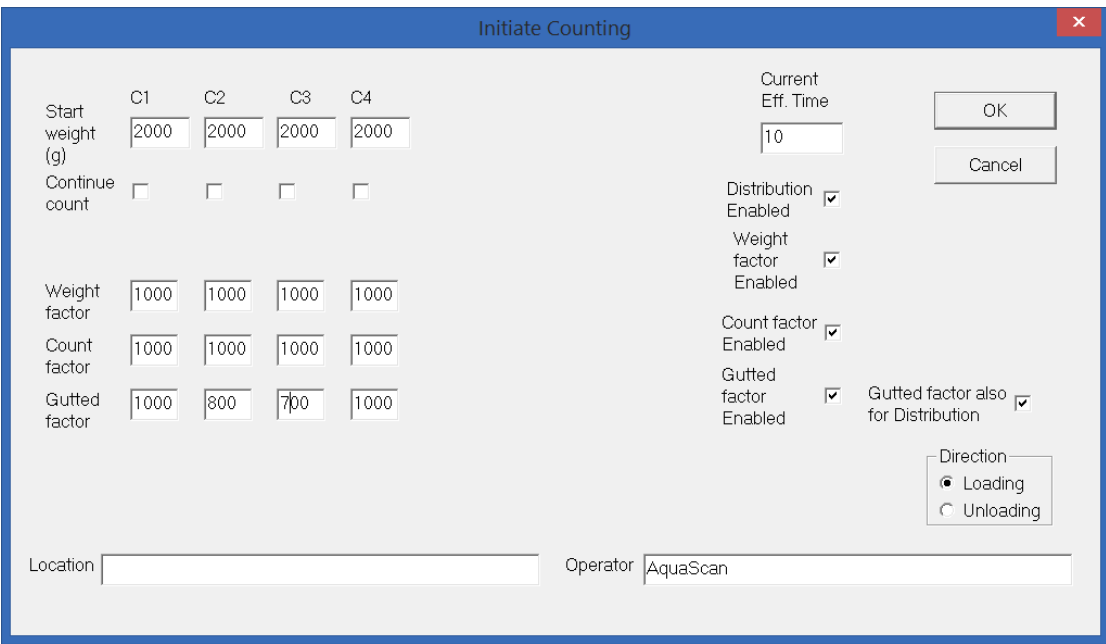

Teksten rett over distribusjonen viser om distribusjonen er med sløyd vekt eller ikke.

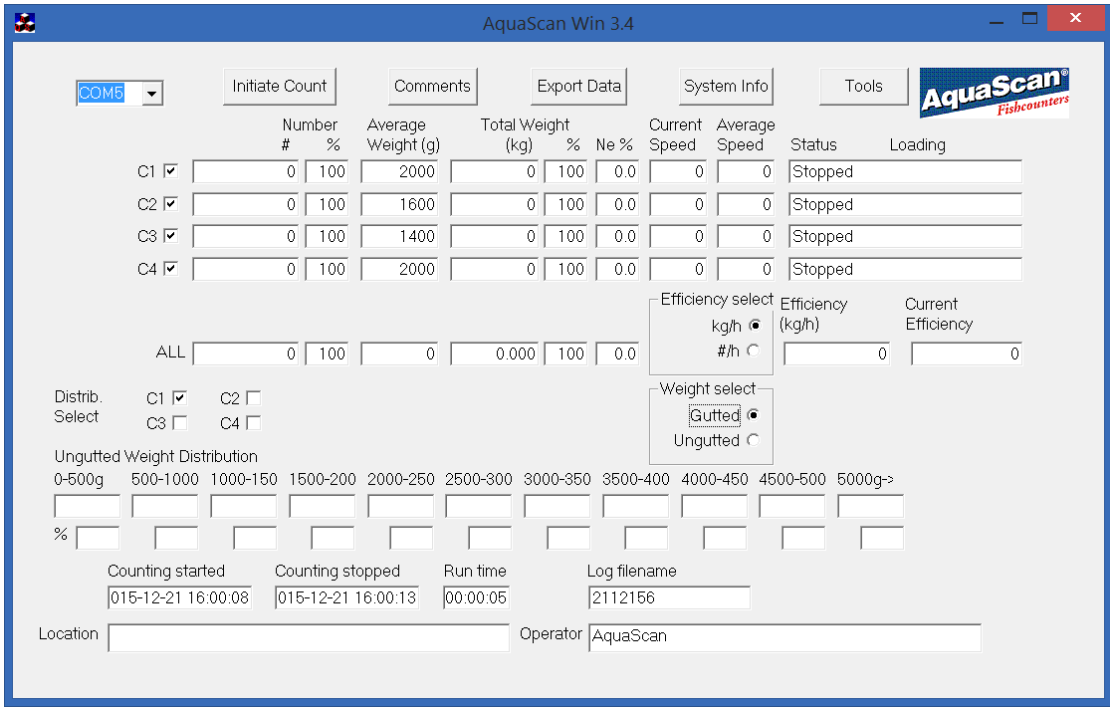

"Weight select" velger om "Average Weight" og "Total Weight" skal vises med sløyd eller rund vekt. Dette vil ikke påvirke distribuert vekt. "Weight select" kan endres både under telling og etter telling. Dette valget vil også påvirke utskriften. Det kan tas flere utskrifter av samme telling, slik at en kan få utskrift med både rund og sløyd vekt.

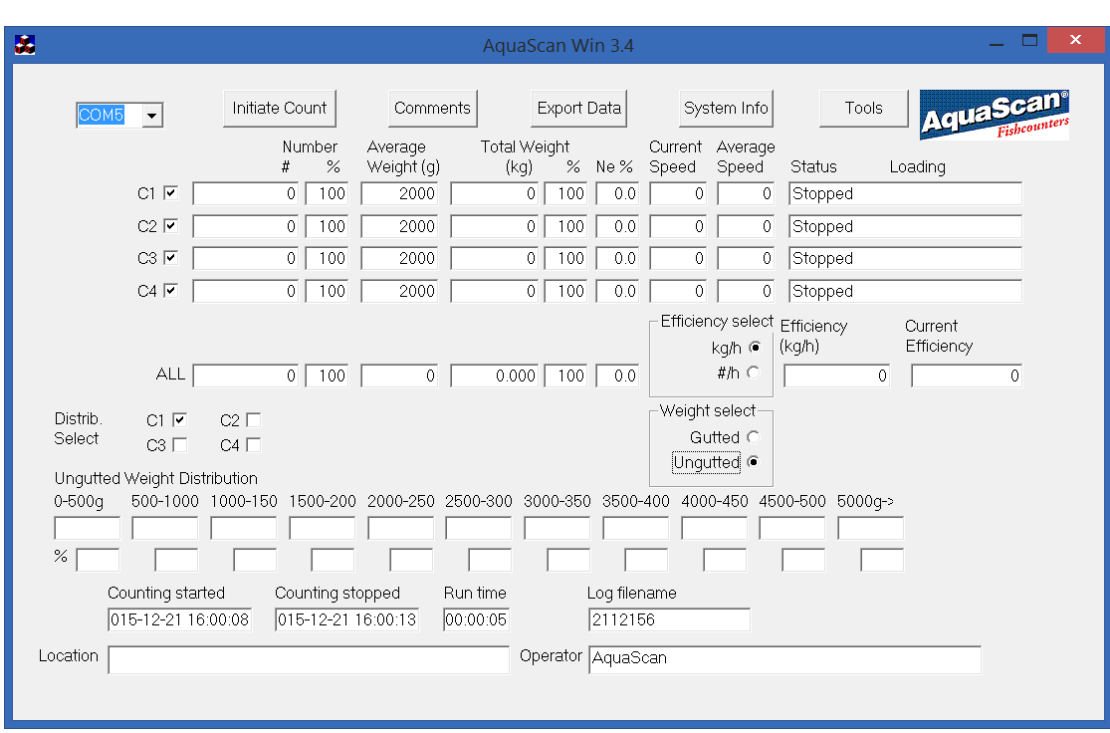

# Her vises at C1 ikke bruker sløyd vekt for distribusjon.

Her vises at C2 bruker sløyd vekt for distribusjon, mens rund vekt fortsatt vises for "Average Weight" og "Total Weight".

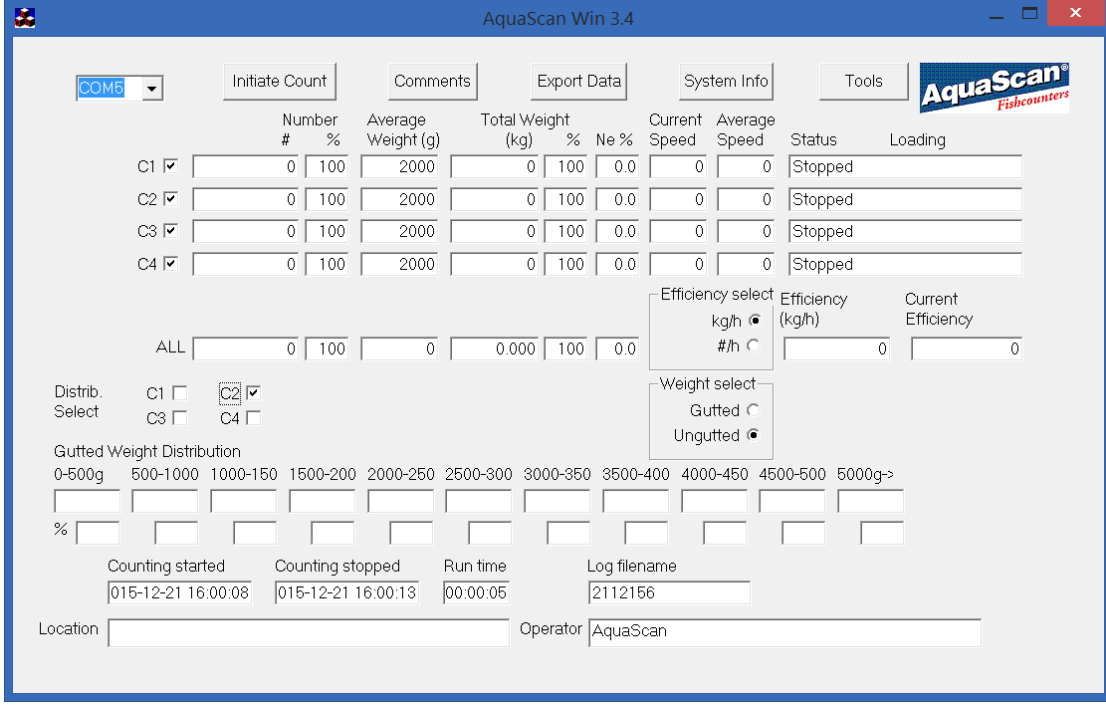

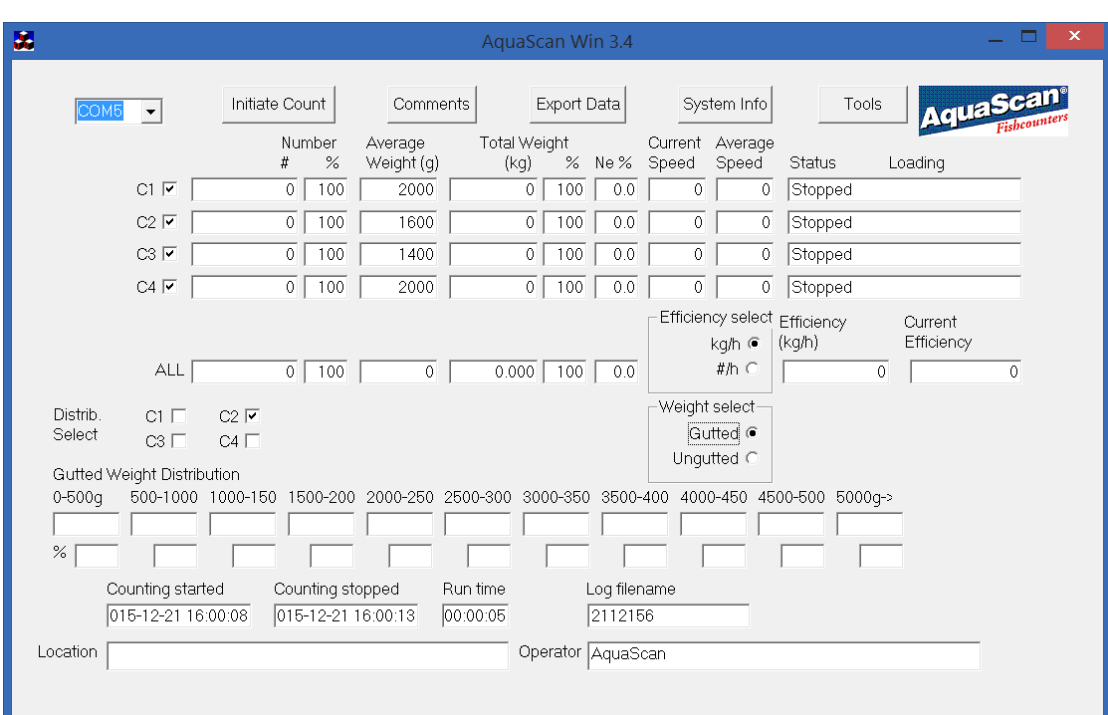

# Her vises også sløyd vekt for "Average Weight" og "Total Weight".

Sløyefaktor for den enkelte kanal blir også vist på utskriften.

# <span id="page-43-0"></span>Visning av biomassefordeling

AquaScan Win 3.4 kan vise biomassefordeling. Dersom denne skal vises må Kontrollenheten ha programversjon CS40V22 eller høyere. Parameter CON på Kontrollenheten må være satt til 1024 for å aktivere biomassefordeling.

Deretter kan dette velges i "Initiate Counting" dialogen:

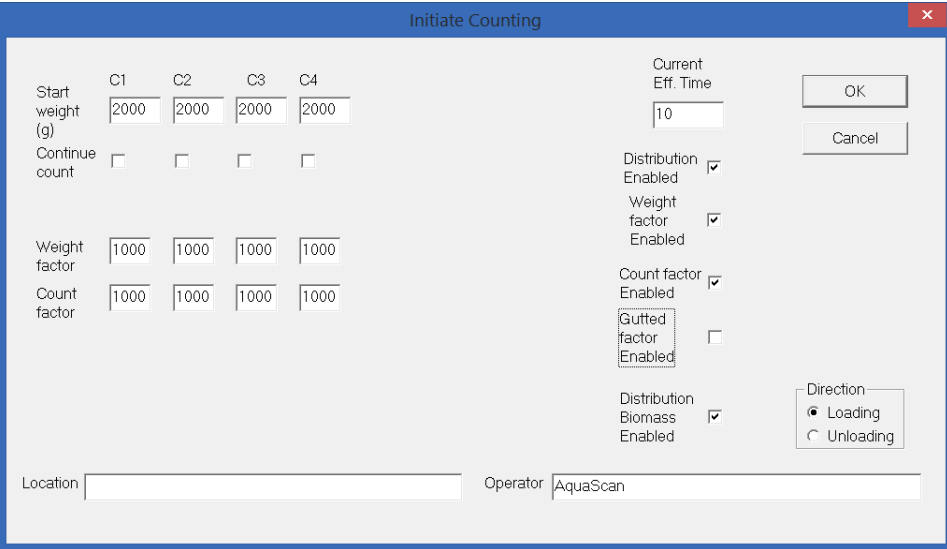

Nå kan bruker vekse mellom å vise biomassefordeling eller antallfordeling under telling eller etterpå i "Distrib. Select" velgeren.

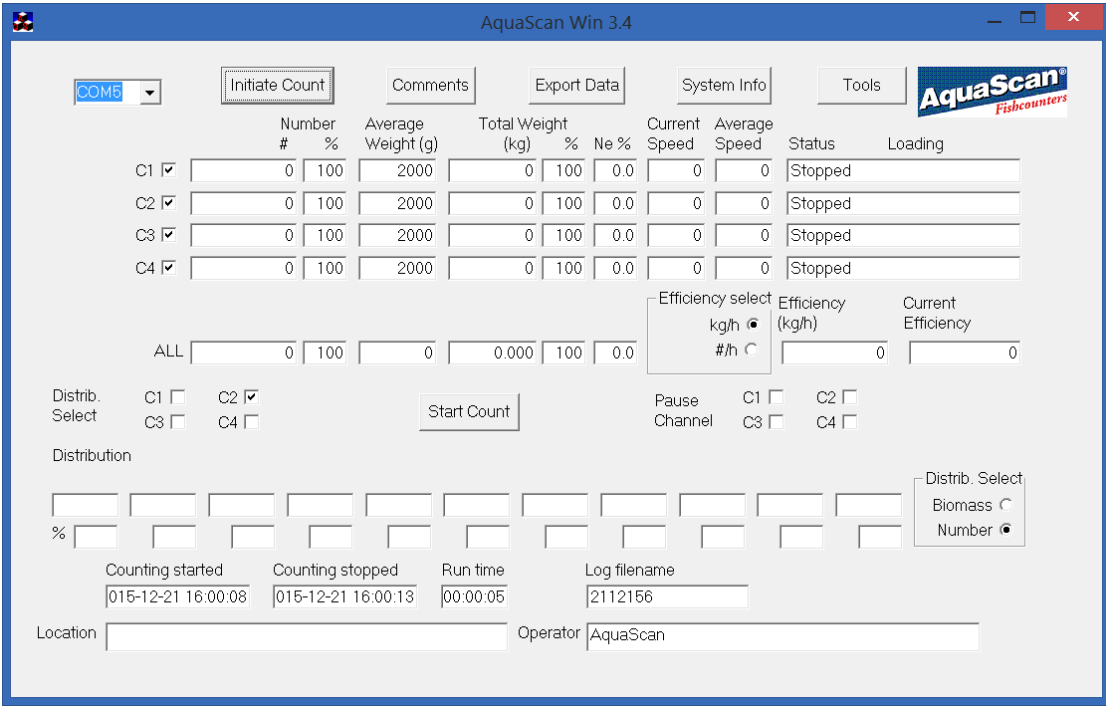

# <span id="page-44-0"></span>Valg av start med eller uten kalibrering

Dersom Kontrollenheten har programversjon CS40V22 eller høyere, og har satt parameterne DCO og DCM, så kan bruker velge om kalibrering under oppstart skal kjøres, eller ikke. Dette kan velges i "Initiate Counting" dialogen:

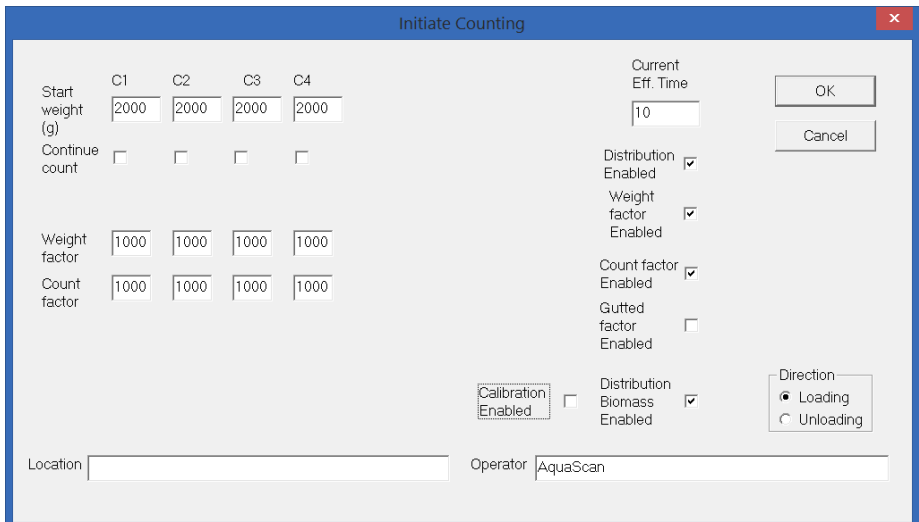

Telling startes nå enten i kalibrering, eller uten, avhengig av valg i "Initiate Counting" dialogen.

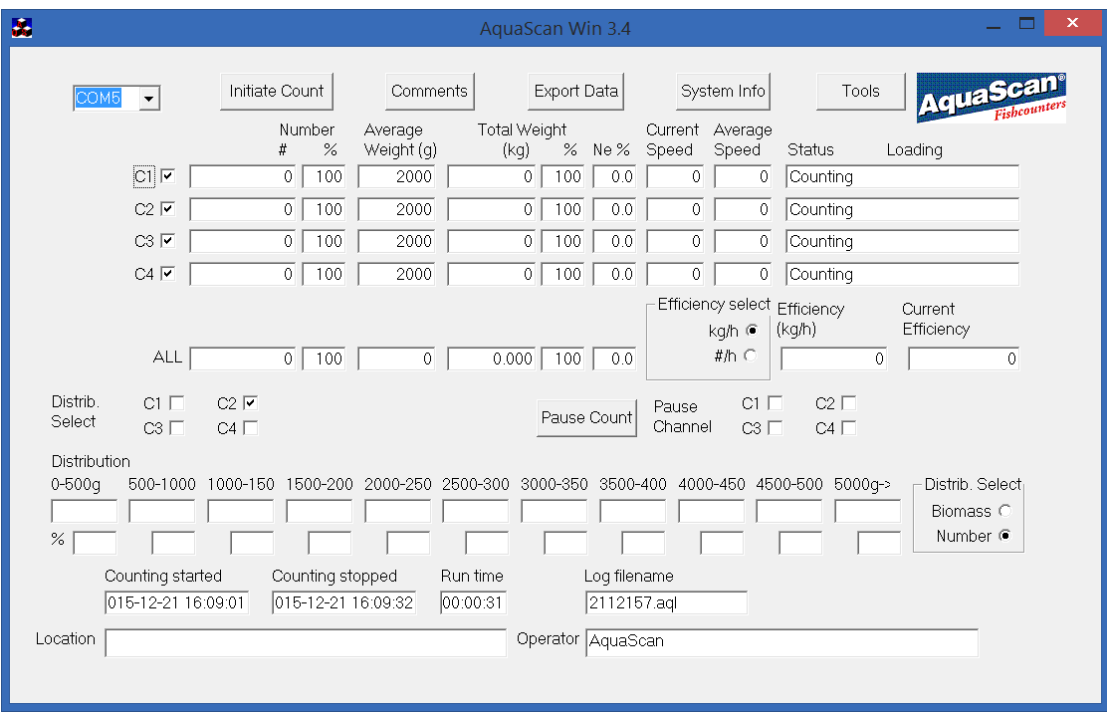